*Vicerrectoría de Administración Programa Desarrollo de Recursos Humanos Área Administración de las Remuneraciones y Gestión de la Información* 

## **INSTRUCTIVO PARA ELABORACIÓN DE NÓMINAS DE NOMBRAMIENTO PARA EL PERSONAL ADMINISTRATIVO Y EL PERSONAL ACADÉMICO DE LA UNIVERSIDAD NACIONAL**

#### **INTRODUCCIÓN**

Esta capacitación está dirigida a Decanos y Directores Ejecutivos de Facultades, Centros y Sedes, Directores y Profesionales Asistenciales y Ejecutivos de Unidades Académicas, Administrativas y Paraacadémicas, Directores de Órganos Desconcentrados y Encargados de elaboración de acciones de personal.

#### **OBJETIVO GENERAL**

1. BRINDAR UNA HERRAMIENTA DE ACTUALIZACIÓN Y CONSULTA PERMANENTE AL PERSONAL ADMINISTRATIVO Y DOCENTE ENCARGADO DE LA DIGITACIÓN, APROBACIÓN Y AUTORIZACIÓN DE LOS NOMBRAMIENTOS VÍA NÓMINA.

## **OBJETIVO ESPECÍFICO**

1. OPTIMIZAR LOS RECURSOS MATERIALES Y LA CAPACIDAD DEL TALENTO HUMANO DE LA ORGANIZACIÓN OFRECIENDOLES UN INSTRUCTIVO DISPONIBLE Y ACTUALIZADO EN EL TIEMPO.

#### **ASPECTOS GENERALES**

- 1. El acceso al sistema de nóminas es en el sitio www.nomina.una.ac.cr
- 2. El código de usuario es su número de cédula de identidad
- 3. La contraseña es la clave unificada para los sistemas informáticos de la Universidad Nacional, la misma utilizada para Banner, boletas de pago, citas en el Departamento de Salud.
- 4. El Programa Desarrollo de Recursos Humanos y la Rectoría Adjunta son las entidades encargadas de comunicar a la comunidad universitaria el calendario de apertura del sistema de nómina para los nombramientos académicos y administrativos.
- 5. Recuerde que el Programa Desarrollo de Recursos Humanos emite una Circular cada año con la fecha hasta, en la que el Sistema de Nóminas almacenará la información de los funcionarios interinos nombrados en la Unidad.

#### **ASPECTOS PREVIOS A CONSIDERAR EN UN NOMBRAMIENTO POR NÓMINA**

1. Solicitud de nombramientos por excepción, (académicos bachilleres, fechas fuera de Calendario, nombramientos bienales, otros) deben tramitarse ante el Decanato o Rectoría Adjunta según corresponda. Las Unidades Académicas que cuentan con recursos laborales del Plan Anual Operativo deben incluirlos en esta solicitud.

## **PROCEDIMIENTO PARA LA DIGITACIÓN DE NÓMINA ADMINISTRATIVA Y ACADÉMICA**

- 1. Las Unidades Ejecutoras digitarán en el sistema, la nómina de autorización de los nombramientos.
- 2. Las unidades ejecutoras revisan, analizan y aprueban las nóminas.
- 3. Digitación, confirmación y activación de acciones de personal por nóminas para el pago salarial, debe contener la firma del funcionario (a) y de la jefatura inmediata responsable del nombramiento. Las acciones de personal deben estar activadas por la Unidad para que se les gire el adelanto de la primera quincena del año siguiente.

A continuación se indicaran los pasos a seguir para incluir, modificar o eliminar los nombramientos de personal en el sistema de nóminas.

PASO 1. INGRESO AL SISTEMA DE NÓMINA MEDIANTE LA DIGITACIÓN DEL CÓDIGO Y LA CONTRASEÑA DEL USUARIO (NUMERO DE CEDULA Y CLAVE UNIFICADA RESPECTIVAMENTE).

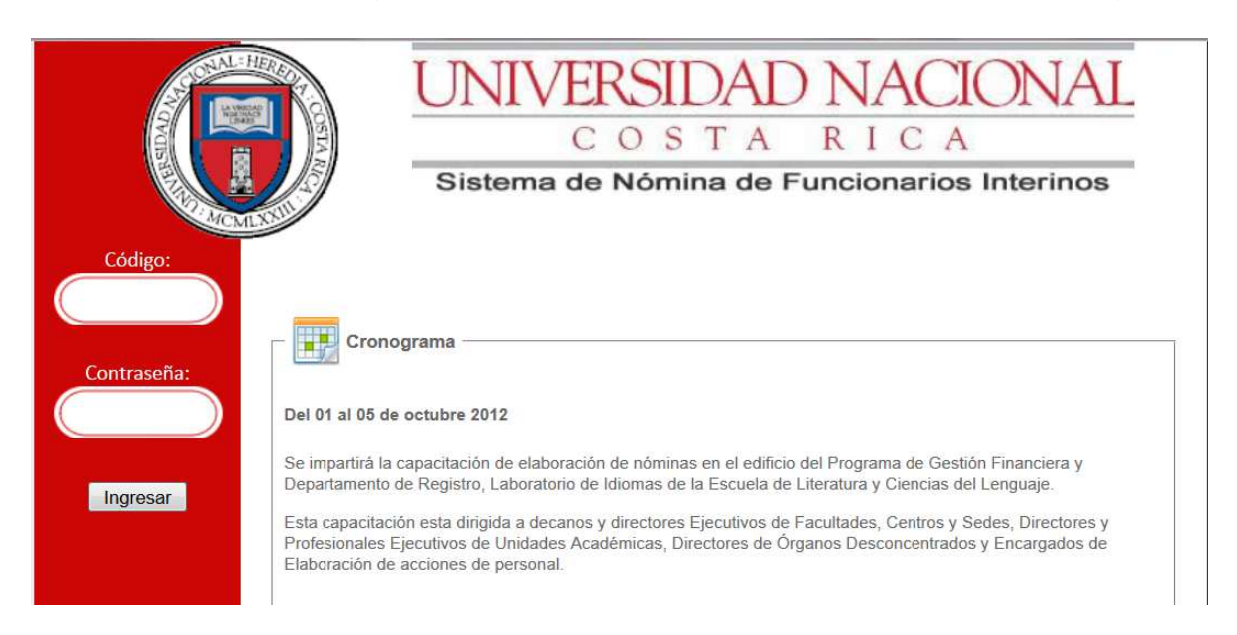

PASO 2. CUANDO SE INGRESA A LA PLATAFORMA SI USTED TIENE VARIAS UNIDADES A CARGO, EN EL CENTRO DE LA PANTALLA SELECCIONE LA UNIDAD EJECUTORA EN EL COMBO DE OPCIONES, CASO CONTRARIO NO LE APARECERÁ ESTA OPCIÓN. ADEMÁS, EN EL EXTREMO IZQUIERDO PUEDE VISUALIZAR EL MENÚ DE NÓMINAS PARA INCLUIR LAS NÓMINAS DE ACADÉMICOS Y ADMINISTRATIVOS.

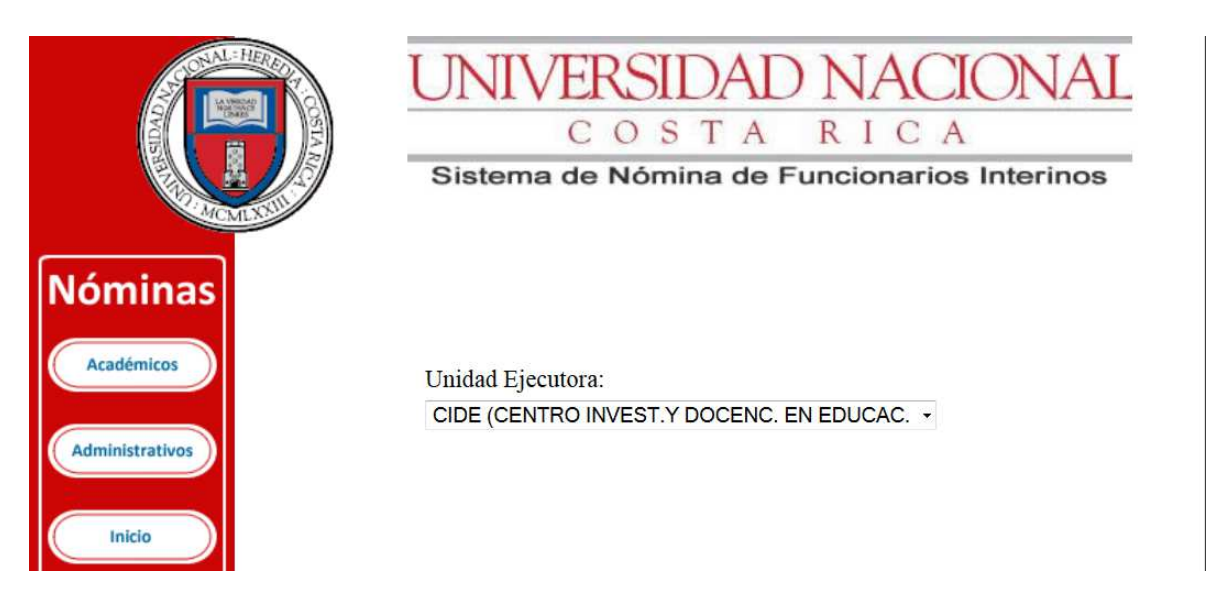

## **PROCEDIMIENTO PARA CREAR LA NÓMINA DE ACADÉMICOS**

PASO 3. SI SE REQUIERE HACER UNA NÓMINA PARA ACADÉMICOS SE SELECCIONA LA OPCIÓN DEL SUBMENÚ CREAR, LA CUAL SE ENCUENTRA EN LA OPCIÓN DE ACADÉMICOS.

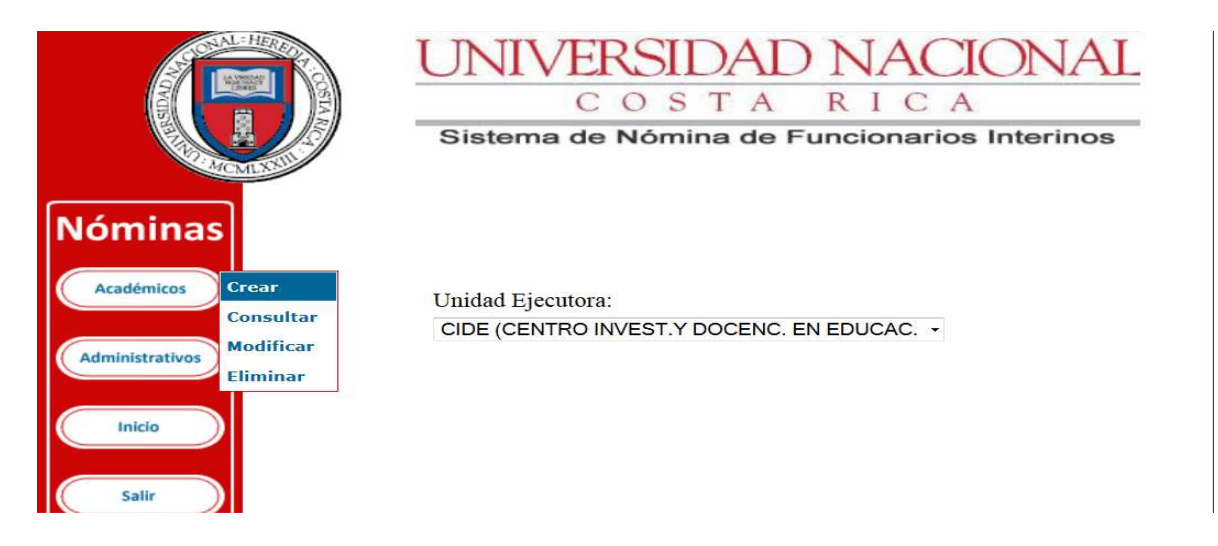

PASO 4. PARA INCLUIR UN NOMBRAMIENTO EL SISTEMA SOLICITA COMPLETAR LA SIGUIENTE INFORMACIÓN: EL NÚMERO DE CÉDULA, LA ESPECIALIDAD DEL ACADÉMICO, LA CATEGORÍA DEL PUESTO, EL PERIODO DEL NOMBRAMIENTO, EL TIPO DE MOVIMIENTO.

EN LA SECCIÓN DE "ACTIVIDADES PRESUPUESTARIAS" DIGITE EL CÓDIGO PRESUPUESTARIO EN LOS CUALES SE NOMBRARÁ AL ACADÉMICO O ACADÉMICA, SELECCIONE EL TIPO DE JORNADA, EL TIPO DE FINANCIAMIENTO Y LA FUENTE PRESUPUESTARIA.

UNA VEZ DIGITADA LA INFORMACIÓN SE SELECCIONA LA OPCIÓN DE "ENVIAR".

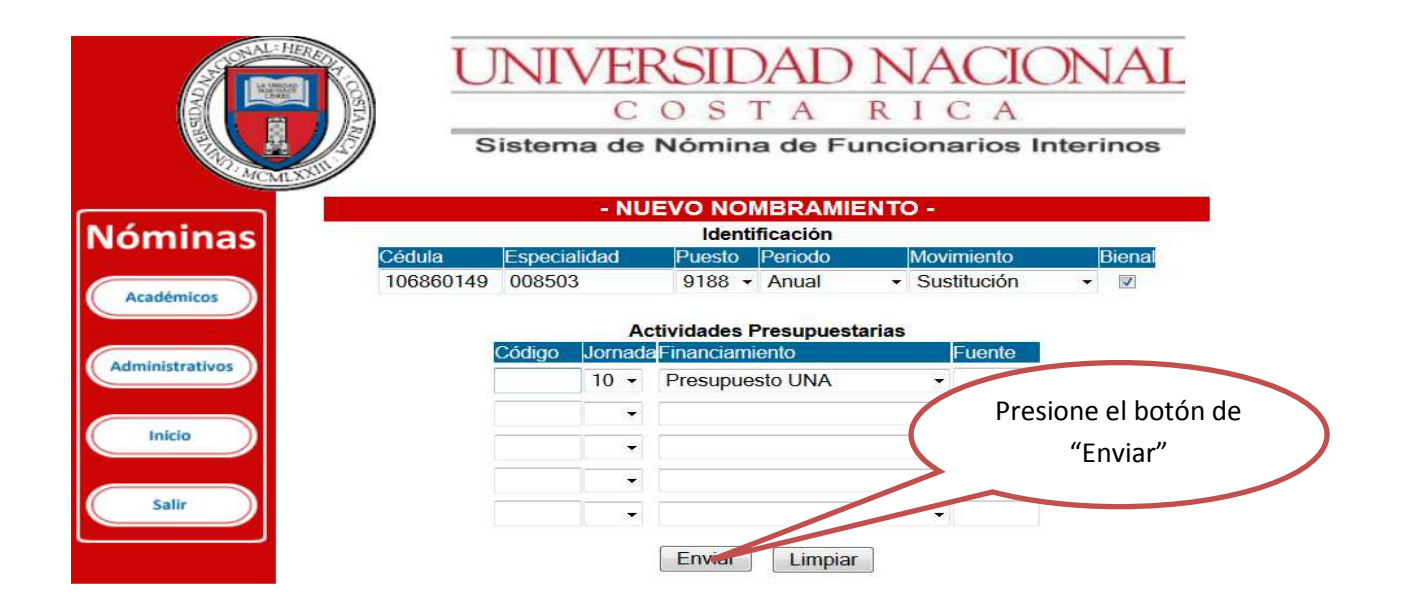

PASO 4.1. EL SISTEMA INDICA SI SE DESEA INCLUIR EL NOMBRAMIENTO, PARA CONFIRMAR SELECCIONE EL BOTÓN "ACEPTAR".

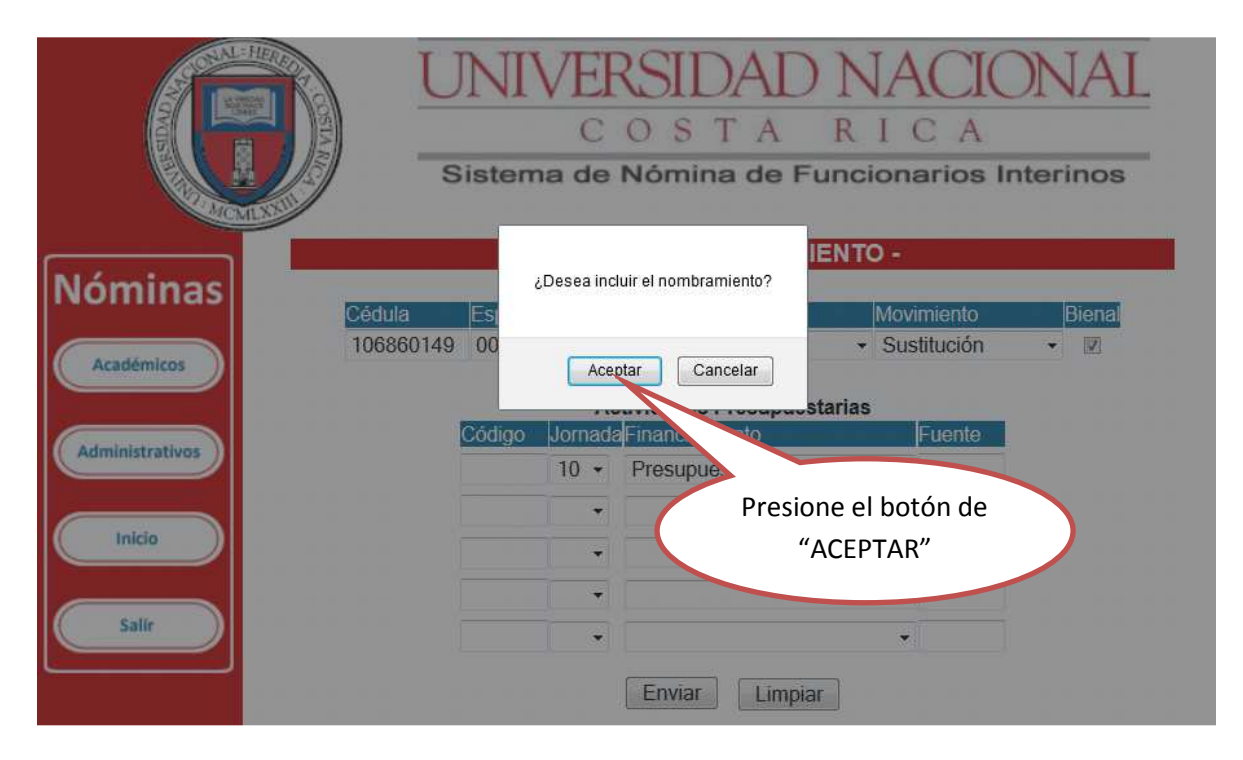

PASO 5. PARA INCLUIR LOS DEMÁS NOMBRAMIENTOS DE ACADÉMICOS REPITA LOS PASOS DEL 3 AL 4.1., CON LO CUAL SE CONFORMARÍA LA NÓMINA DE ACADÉMICOS PARA SU PROCESO DE APROBACIÓN Y RATIFICACIÓN.

## **PROCEDIMIENTO PARA CONSULTAR LA NÓMINA DE ACADÉMICOS**

PASO 6. EN EL SUBMENÚ CONSULTAR DE LA OPCIÓN ACADÉMICOS, SE MUESTRA LA NÓMINA CREADA Y SU ESTADO

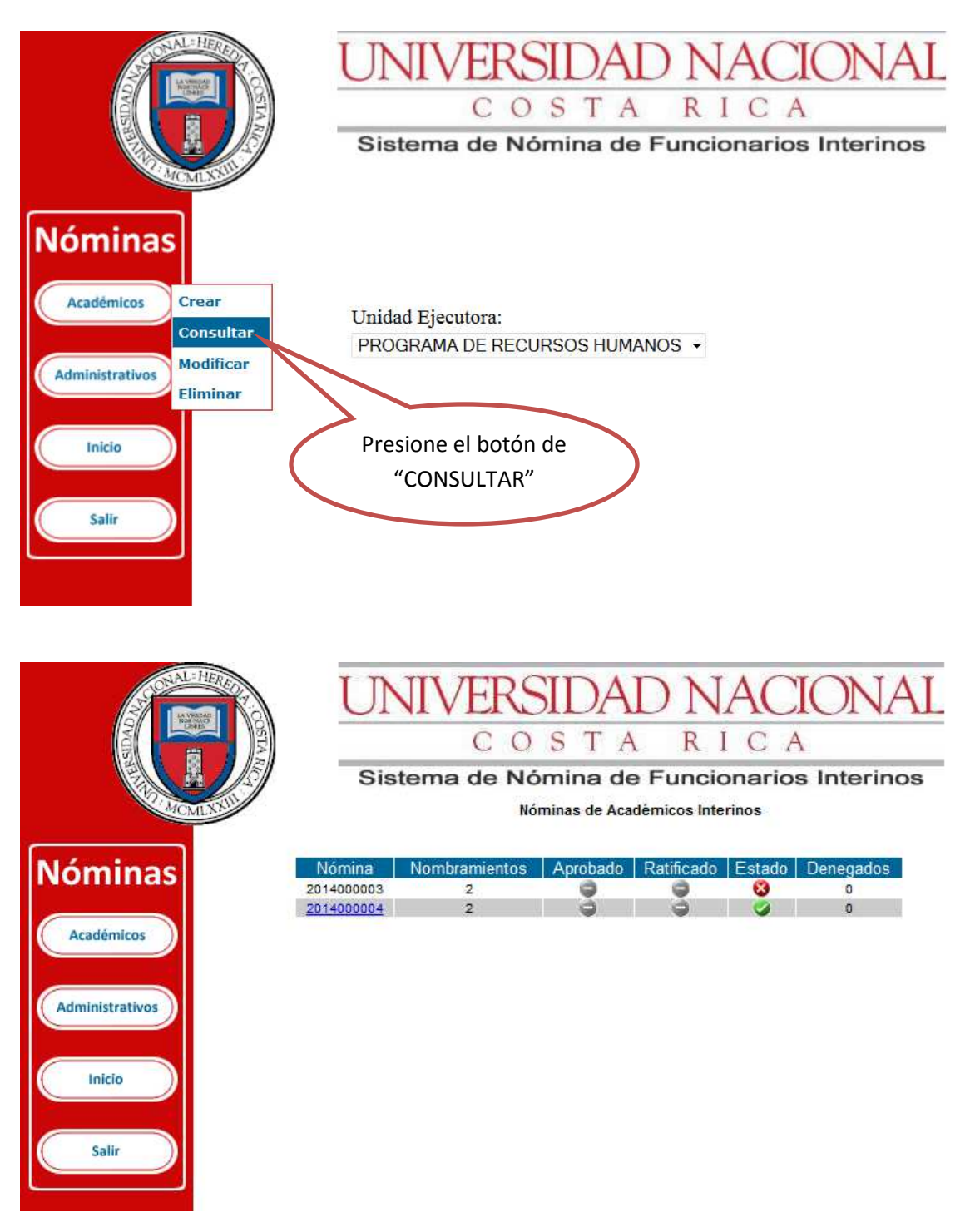

PASO 6.1. PARA ELIMINAR TODA LA NÓMINA, SE SELECCIONA ÉSTA EN EL SUBMENÚ CONSULTAR Y SE PRESIONA EL BOTON "ELIMINAR NÓMINA".

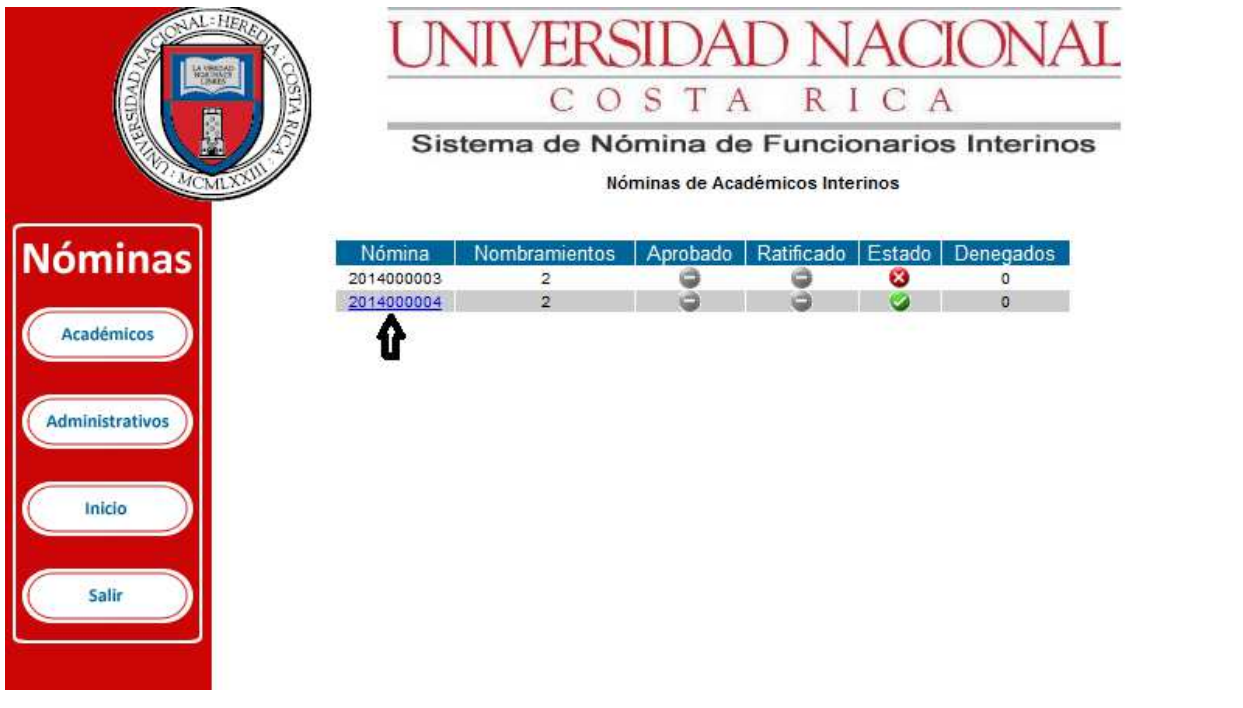

UNIDAD: ESCUELA DE HISTORIA NÓMINA: 2014000004 FECHA: 09/10/2013

#### NÓMINA DE AUTORIZACIÓN DE NOMBRAMIENTOS DE ACADÉMICOS INTERINOS

Los nombramientos incluidos en esta nómina tienen carácter provisional y están sujetos<br>a la aprobación de todos los controles cuando se digite la acción de personal.

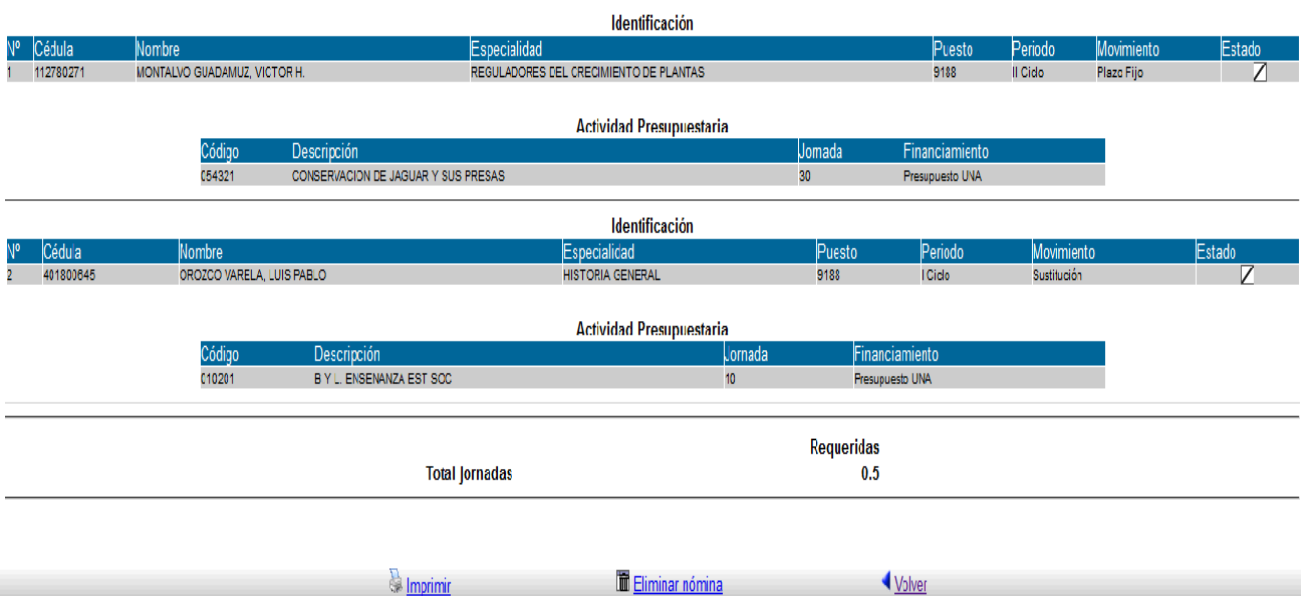

## **PROCEDIMIENTO PARA MODIFICAR LA NÓMINA DE ACADÉMICOS**

PASO 7. SI REQUIERE ELIMINAR SOLO UN NOMBRAMIENTO, SELECCIONE EN EL MENÚ DE ACADÉMICOS LA OPCIÓN DE MODIFICAR

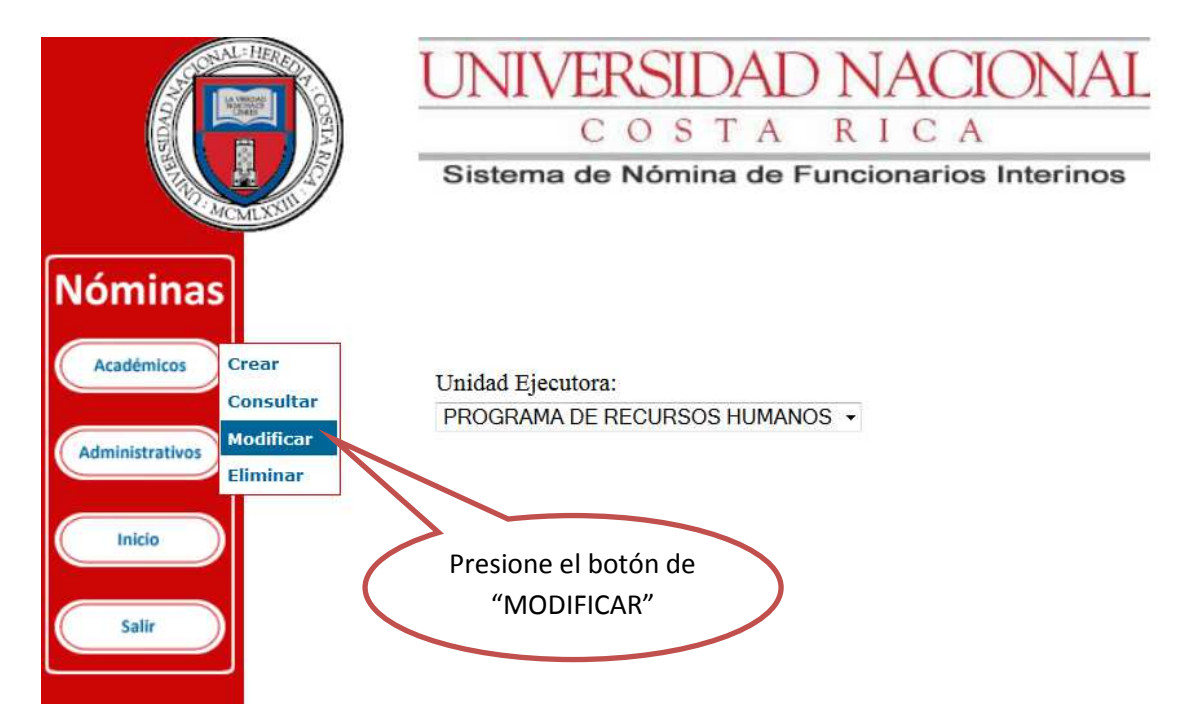

PASO 7.1. SELECCIONE EL NOMBRAMIENTO QUE NECESITA MODIFICAR O ELIMINAR.

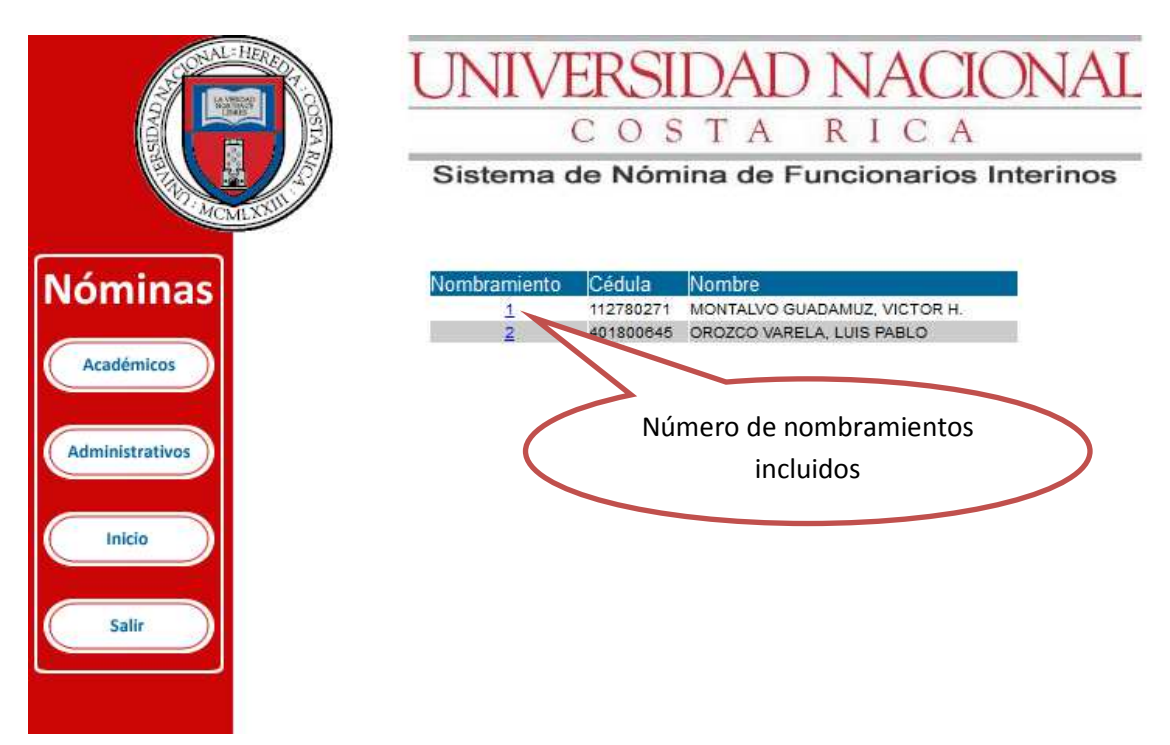

PASO 7.2. SI NECESITA ELIMINAR EL NOMBRAMIENTO SE SELECCIONA LA CASILLA ELIMINAR Y LUEGO EL BOTÓN "ENVIAR".

EN CASO DE NECESITAR MODIFICAR UN NOMBRAMIENTO SE HACEN LAS MODIFICACIONES REQUERIDAS Y SE SELECCIONA EL BOTÓN "ENVIAR"

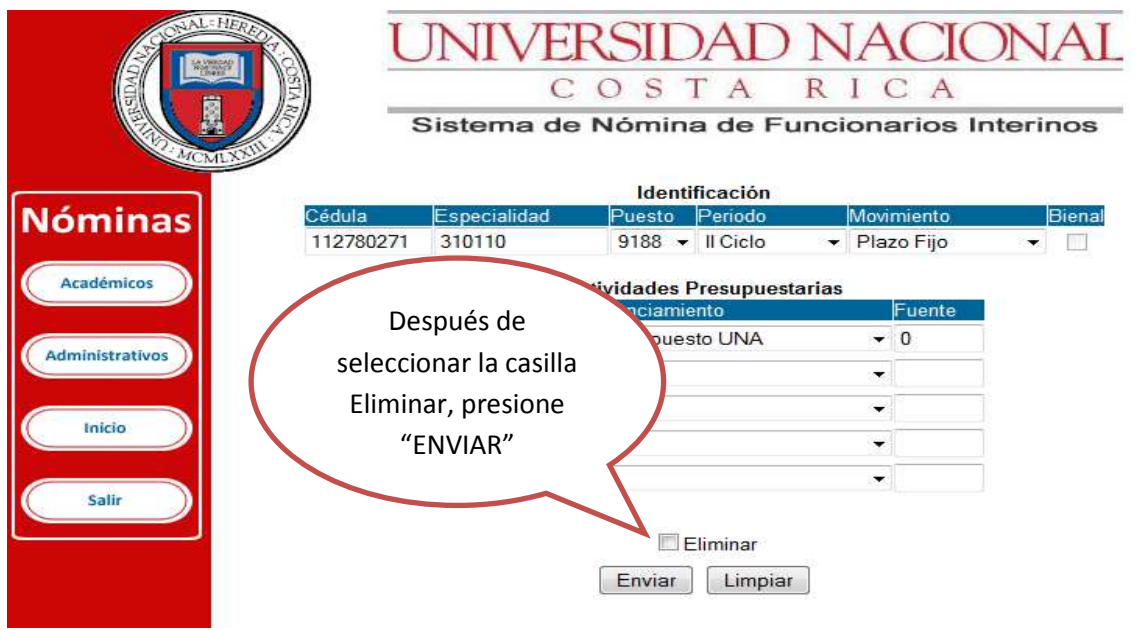

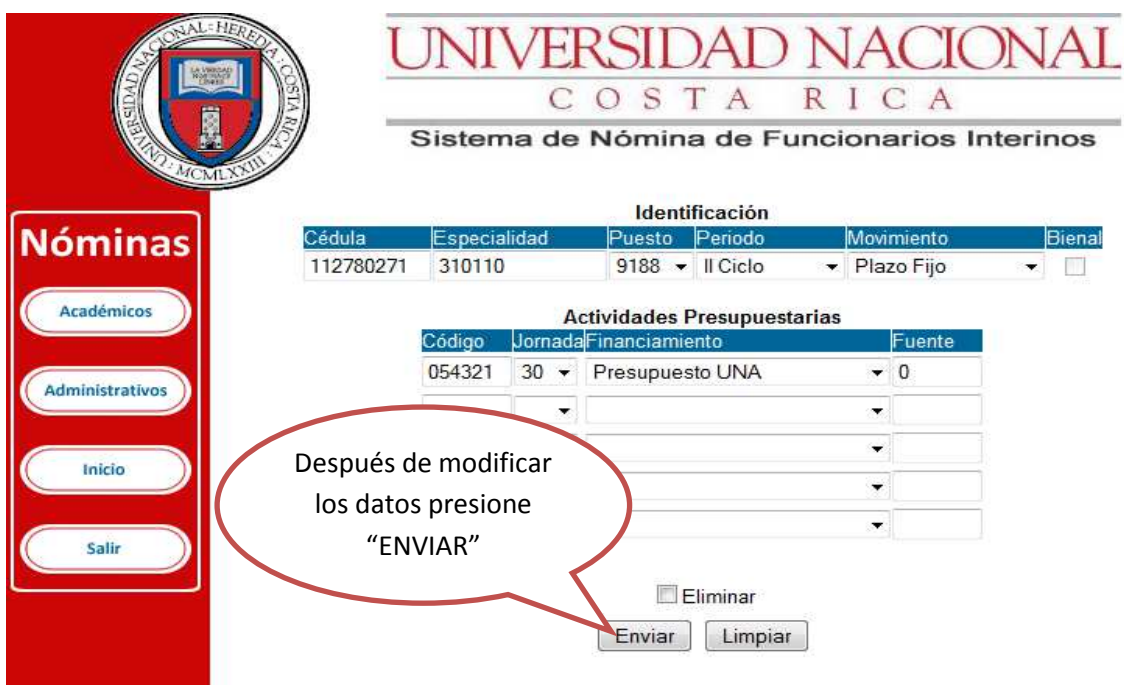

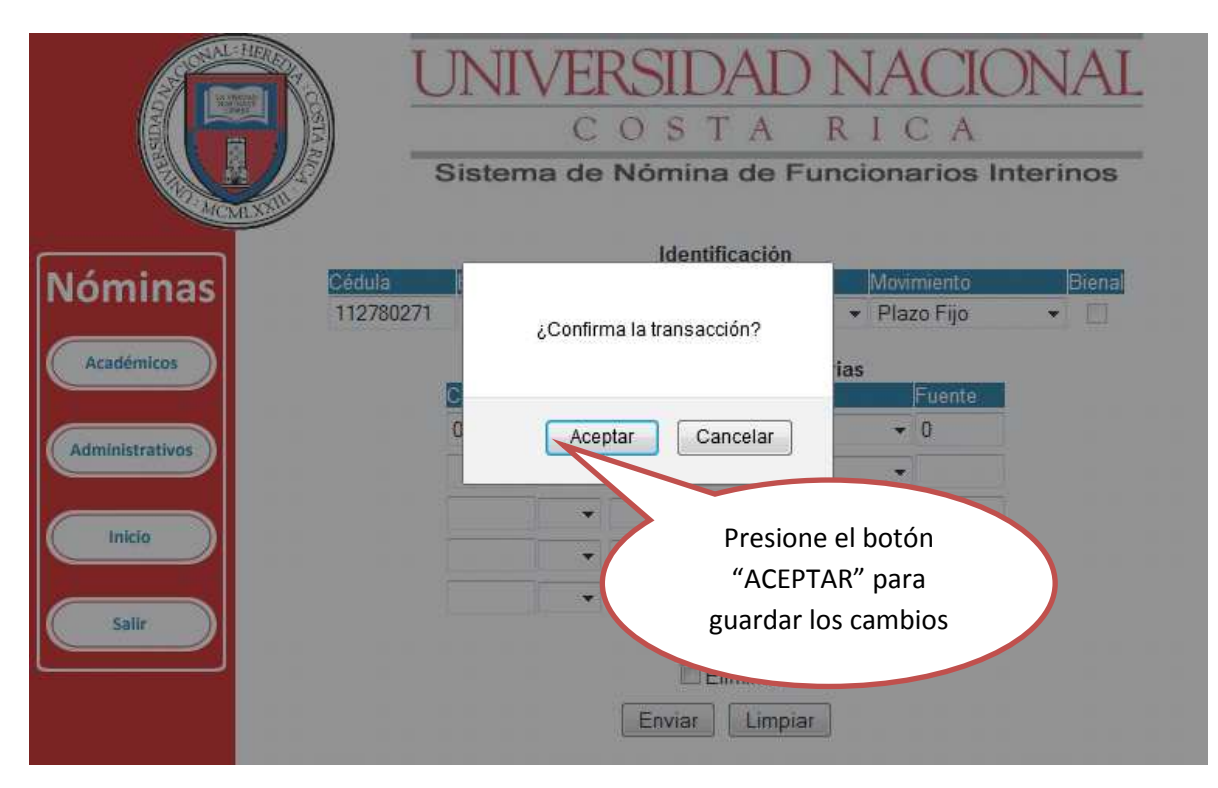

PASO 7.3. EL SISTEMA INDICA QUE CONFIRME LA TRANSACCIÓN Y SE SELECIONA ACEPTAR.

PASO 7.4. EL SISTEMA INDICARÁ QUE HA SIDO MODIFICADO O ELIMINADO EL NOMBRAMIENTO Y SE SELECCIONA ACEPTAR.

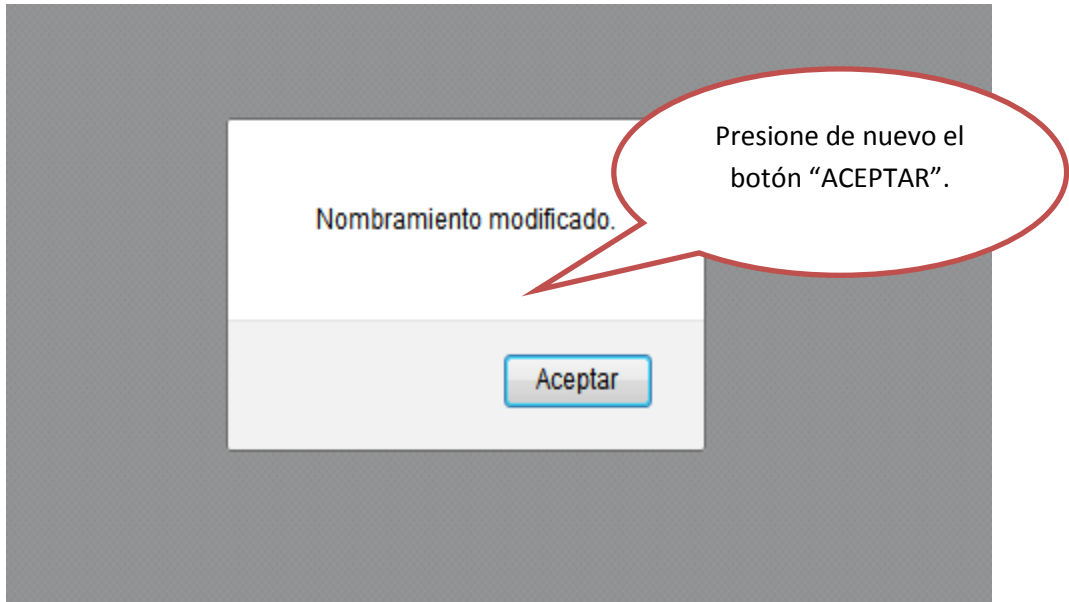

PASO 8. LA OPCIÓN DEL SUBMENÚ ELIMINAR CUMPLE LAS MISMAS FUNCIONES QUE LA OPCIÓN MODIFICAR.

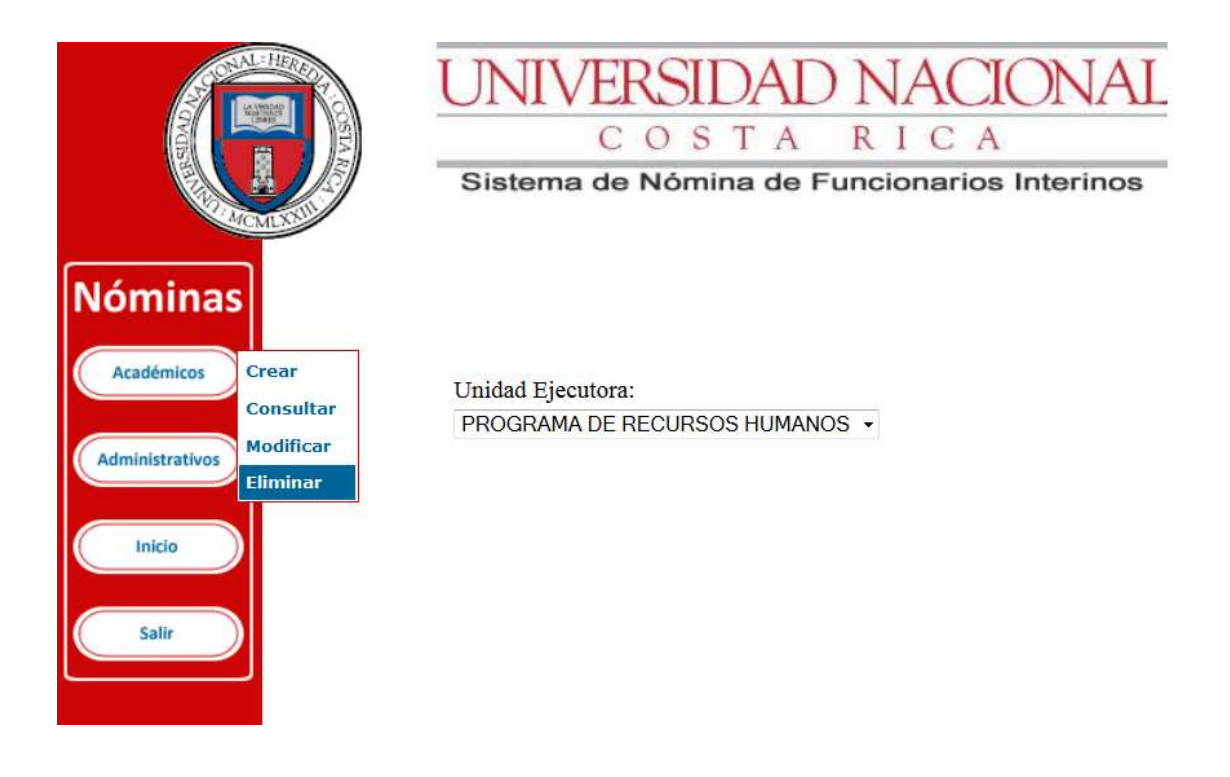

## **PROCEDIMIENTO PARA APROBAR LA NÓMINA DE FUNCIONARIOS ACADÉMICOS**

PASO 9. SE DEBE INGRESAR COMO SE DETALLA EN EL PASO 1 CON EL USUARIO DESIGNADO PARA APROBAR la NOMINA, SI UNA MISMA PERSONA TIENE EL PERFIL DE CREAR Y EL PERFIL DE APROBAR NOMINAS SE DEBE TENER ESPECIAL CUIDADO EN SELECCIONAR LA OPCION CORRECTA COMO SE MUESTRA EN LA PANTALLA

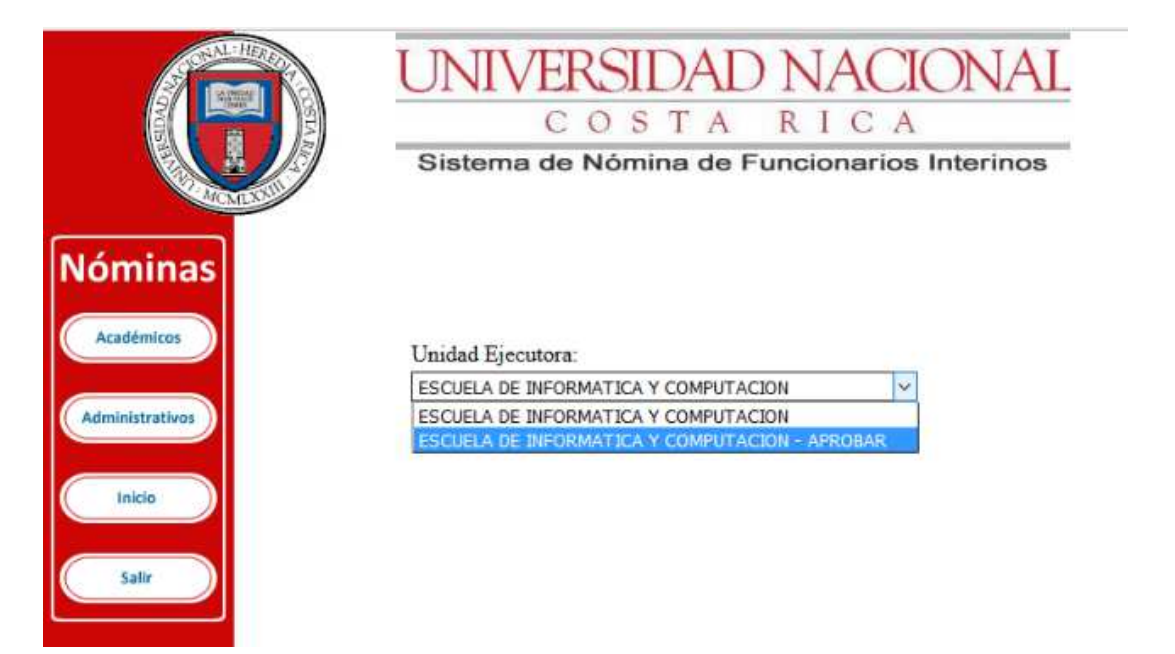

PASO 10. SELECCIONAR EL MENU ACADEMICO Y ESCOGER OPCION CONSULTAR Y ESTA OPCION MOSTRARA LA NOMINA

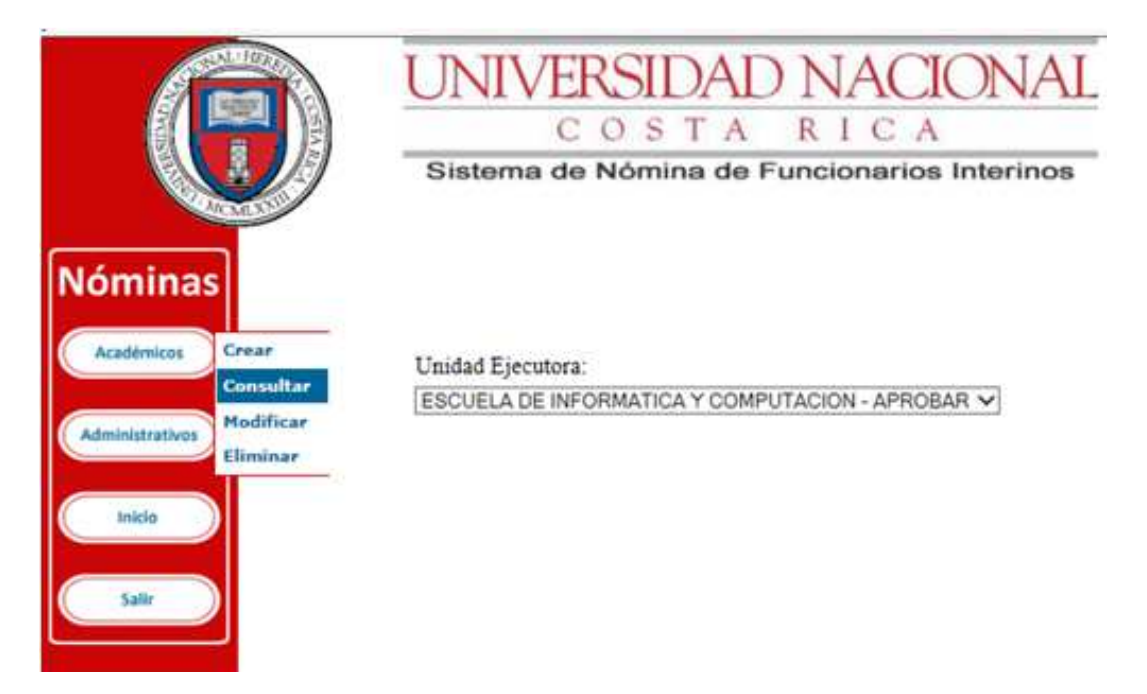

## PASO 11. INGRESAR EN LA NOMINA QUE SE REQUIERE APROBAR

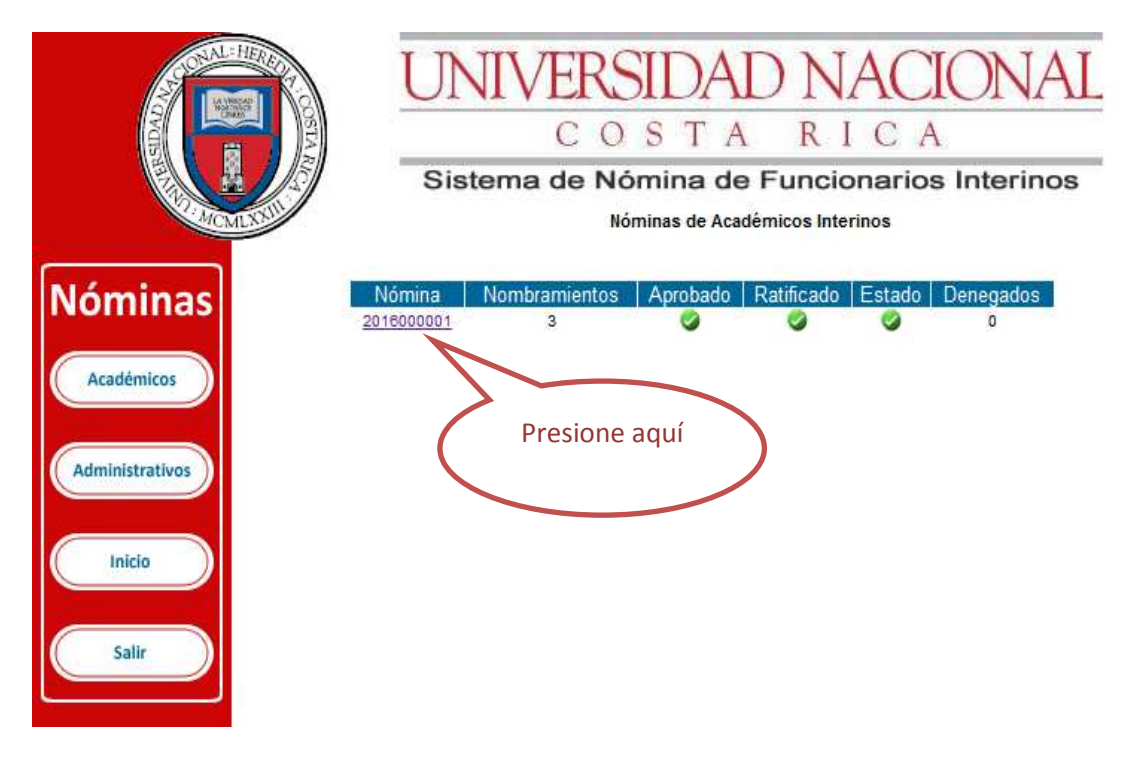

## PASO 12. IR AL FINAL DE LA HOJA NOMINA Y PRESIONAR LA OPCION "APROBAR" QUE SE MUESTA

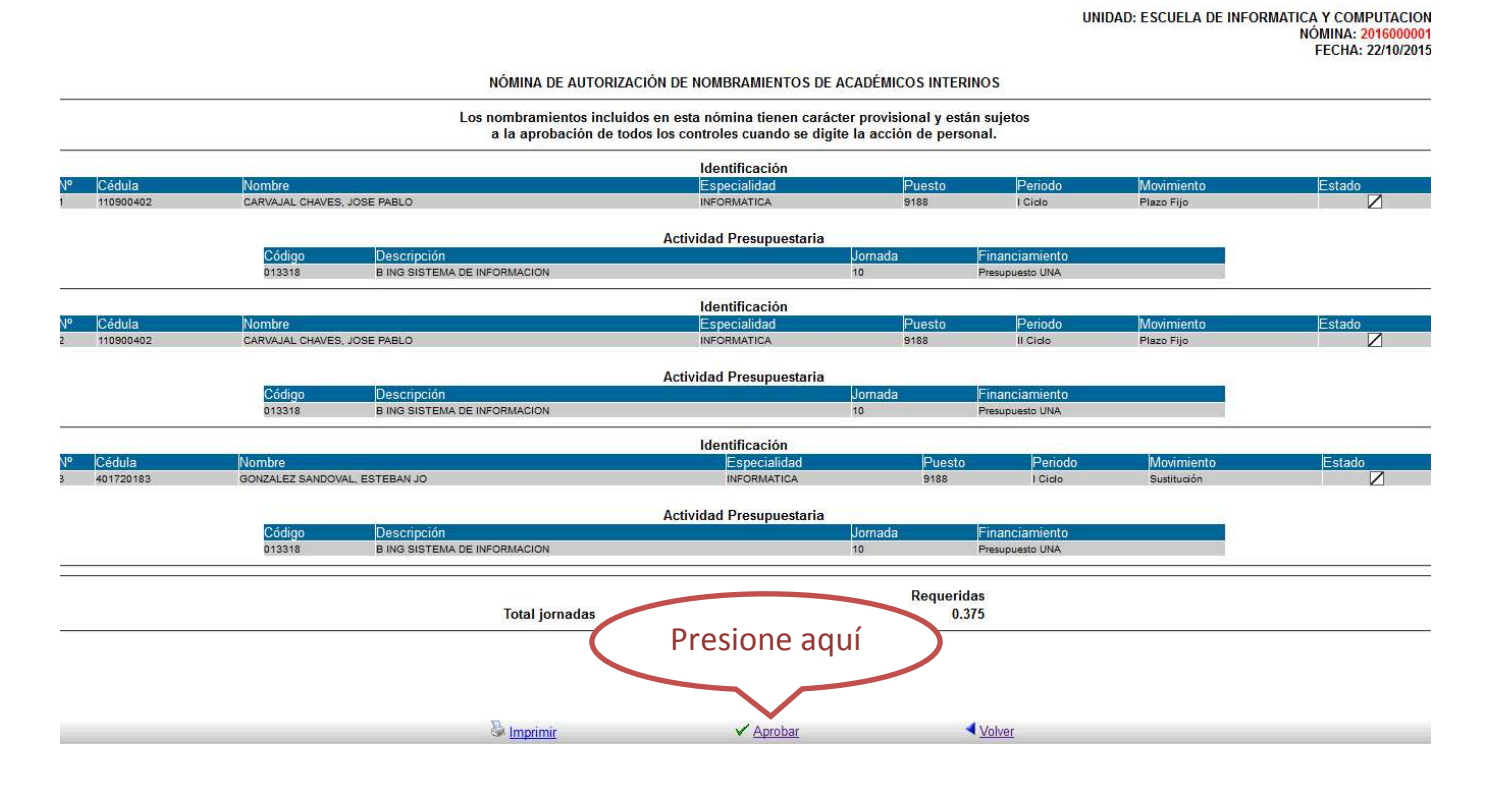

UNA VEZ HECHO ESTO, LA NOMINA QUEDARÁ APROBA Y RATIFICADA COMO SE MUESTRA EN LA PANTALLA

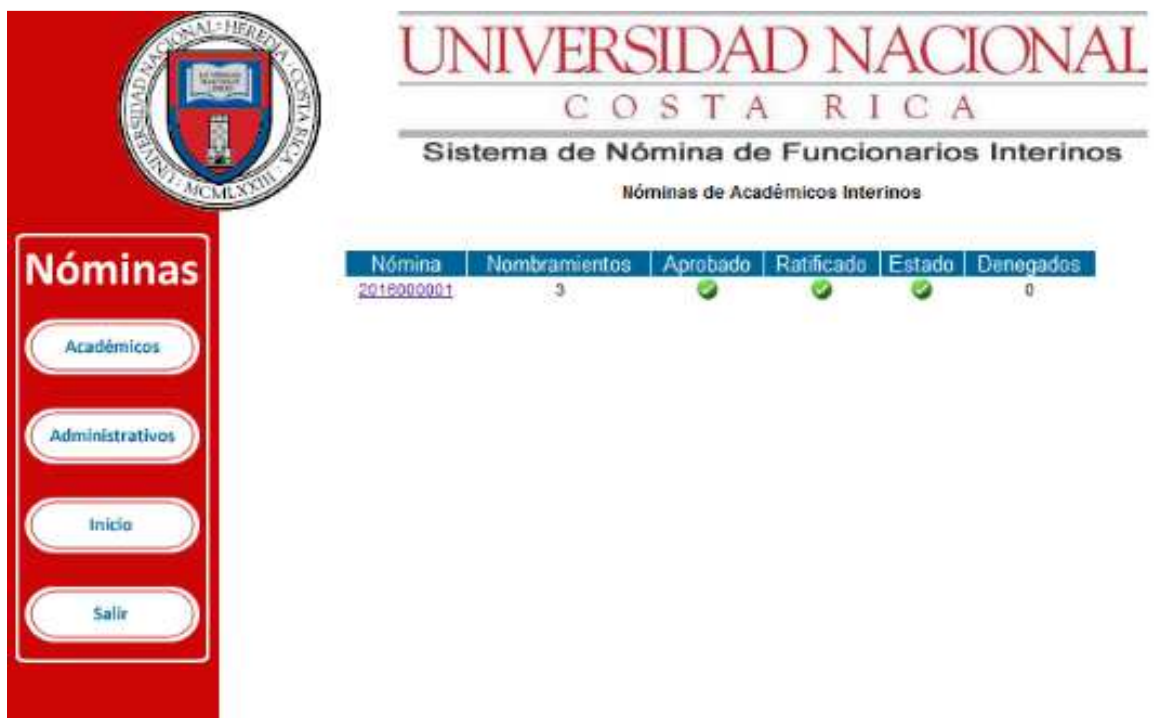

#### **PROCEDIMIENTO PARA CREAR LA NÓMINA DE FUNCIONARIOS ADMINISTRATIVOS**

PASO 13. SELECCIONE EN EL MENÚ ADMINISTRATIVOS LA OPCIÓN "CREAR"

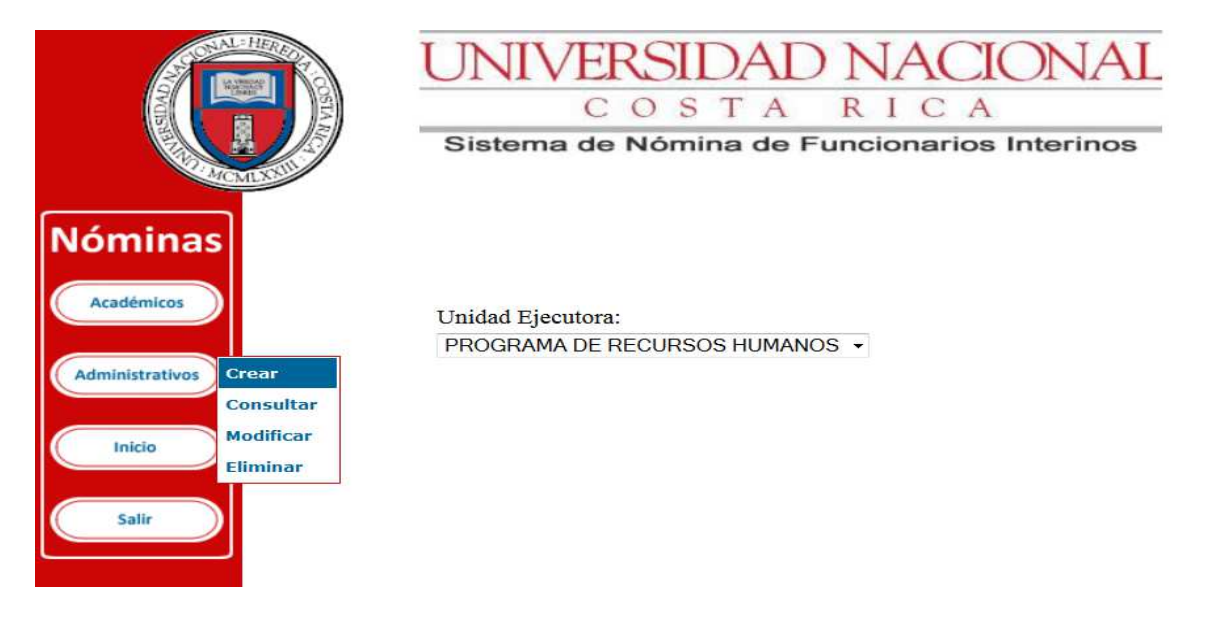

PASO 14. DE ACUERDO A LA PANTALLA DONDE APARECEN LOS FUNCIONARIOS ADMINISTRATIVOS INTERINOS SE DEBEN INCLUIR LOS QUE DEBERÁN SER PARTE DE LA NÓMINA Y AL FINAL SE SELECCIONA EL BOTÓN "ENVIAR".

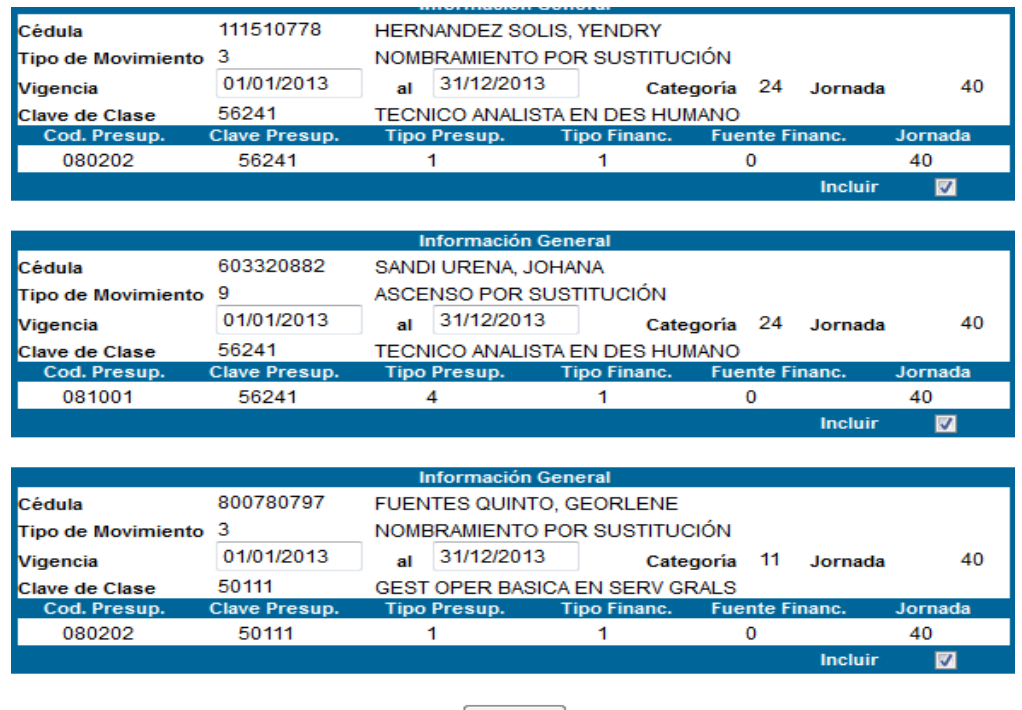

Enviar

PASO 14.1. EL SISTEMA INDICA QUE EL O LOS NOMBRAMIENTOS ESTÁN INCLUIDOS Y SE SELECCIONA "ACEPTAR". A DIFERENCIA DE LA NÓMINA ACADÉMICA, EN ESTA SE PUEDEN INCLUIR TODOS LOS NOMBRAMIENTOS A LA VEZ.

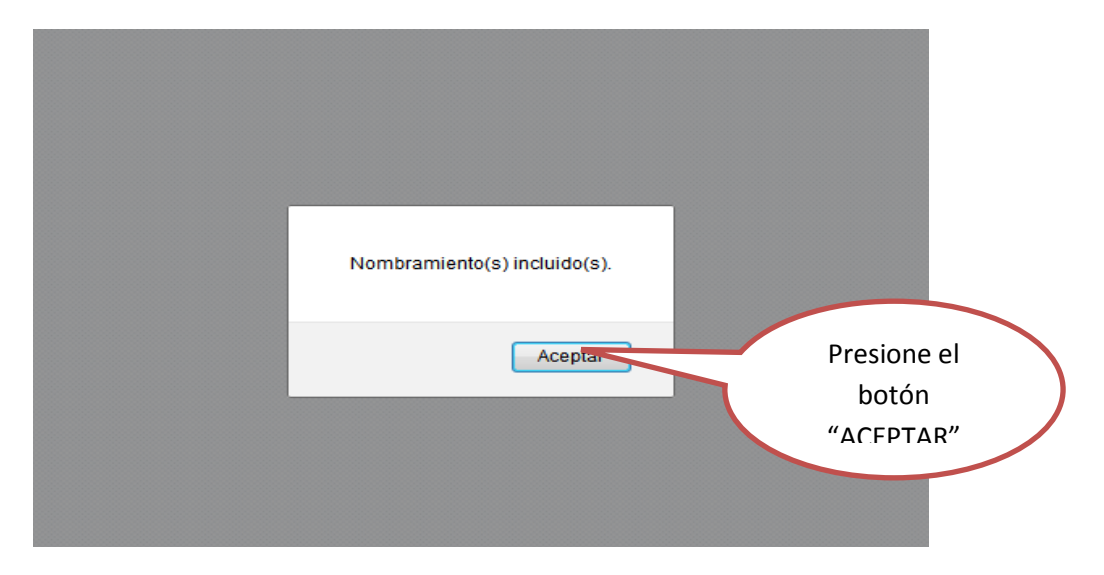

# **PROCEDIMIENTO PARA CONSULTAR LA NÓMINA ADMINISTRATIVA**

PASO 15. EN LA OPCIÓN DE "CONSULTAR" DEL MENÚ ADMINISTRATIVOS, SE PUEDE VERIFICAR LA NÓMINA CREADA Y SU ESTADO.

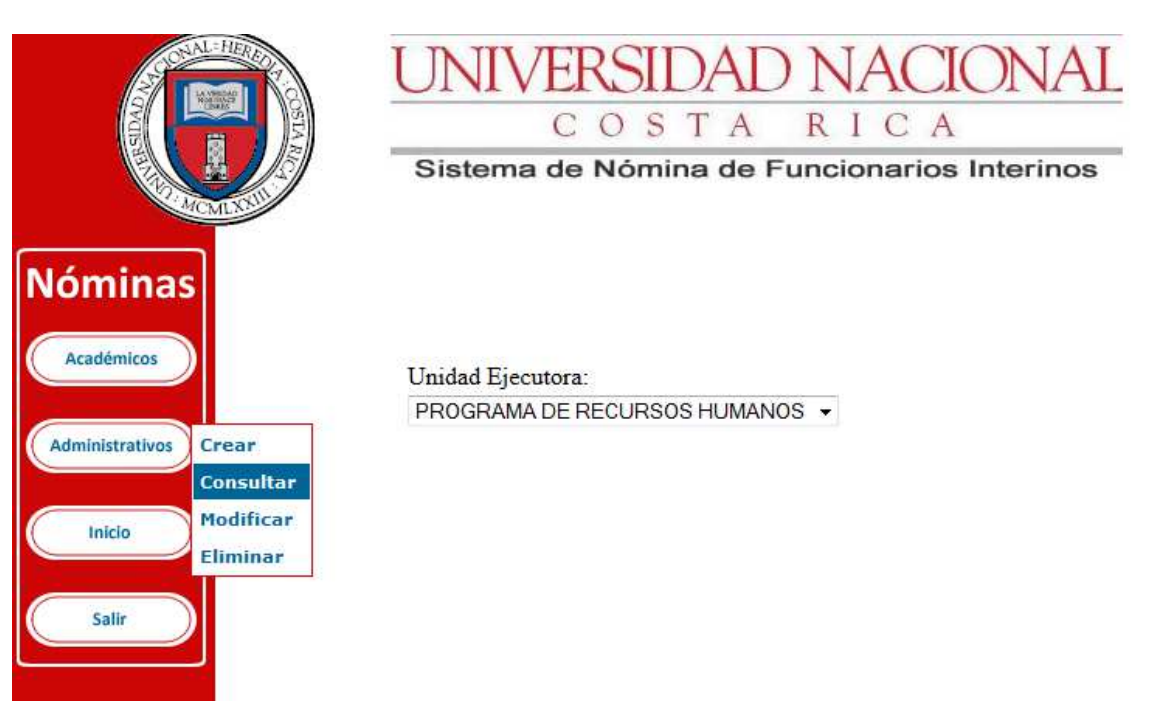

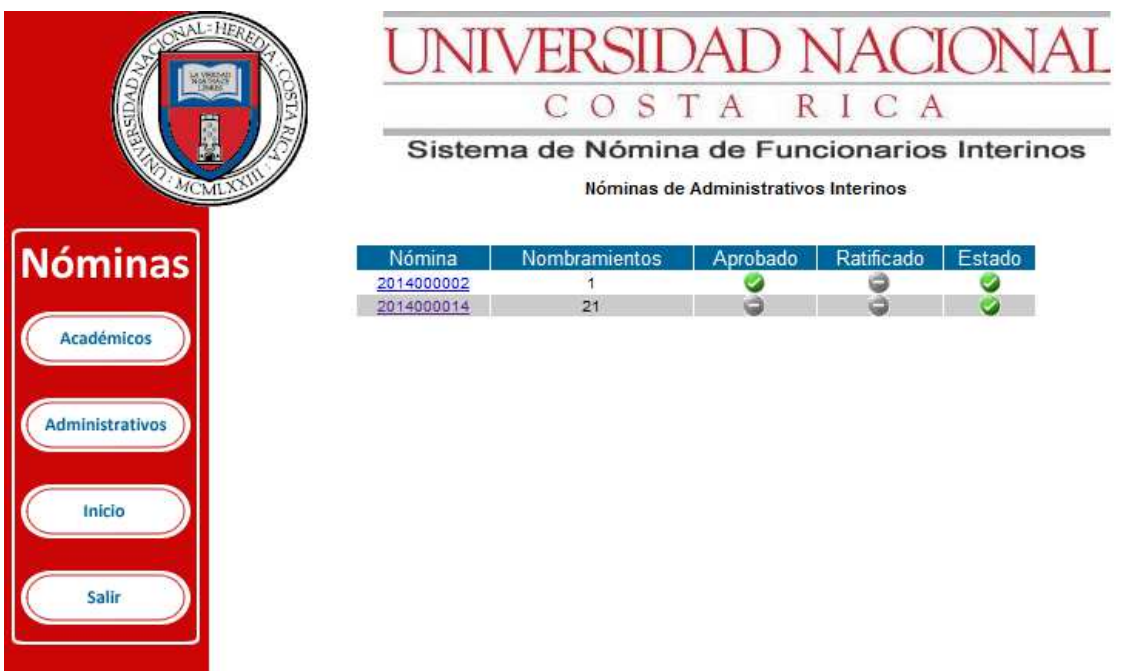

## **PROCEDIMIENTO PARA MODIFICAR LA NÓMINA ADMINISTRATIVA**

PASO 16. SELECCIONE EN EL SUBMENÚ LA OPCIÓN MODIFICAR Y POSTERIORMENTE SELECCIONE EL O LOS NOMBRAMIENTOS QUE SE REQUIRAN MODIFICAR O EXCLUIR, Y FINALMENTE SELECCIONE EL BOTÓN "MODIFICAR".

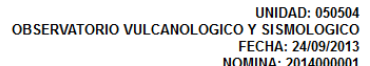

NÓMINA DE AUTORIZACIÓN DE NOMBRAMIENTOS DE ADMINISTRATIVOS INTERINOS

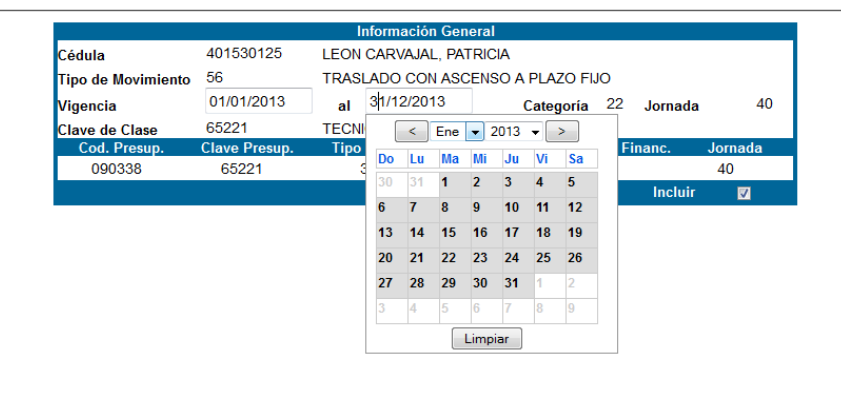

<u>P</u> <u>Imprimir</u> Volver

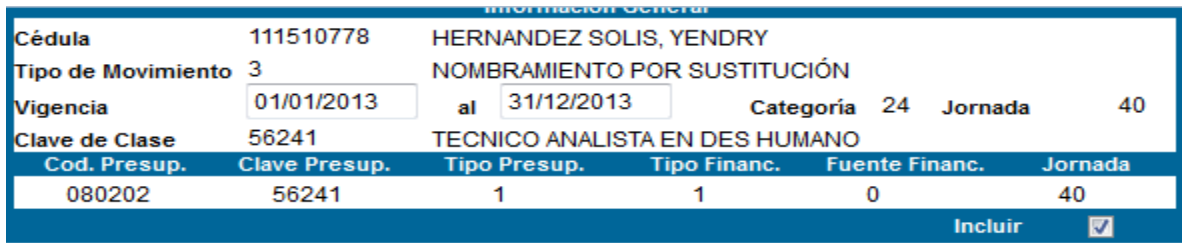

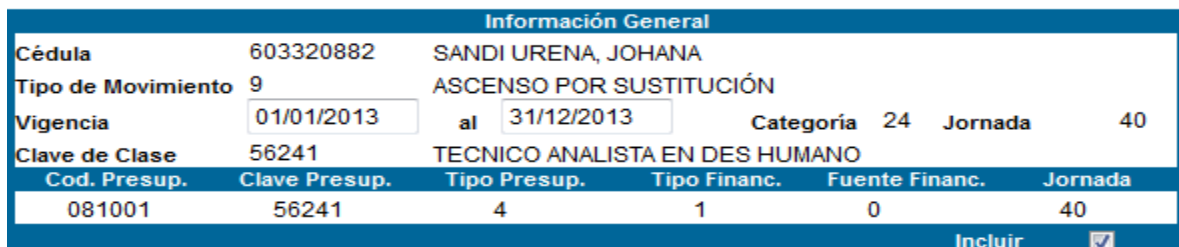

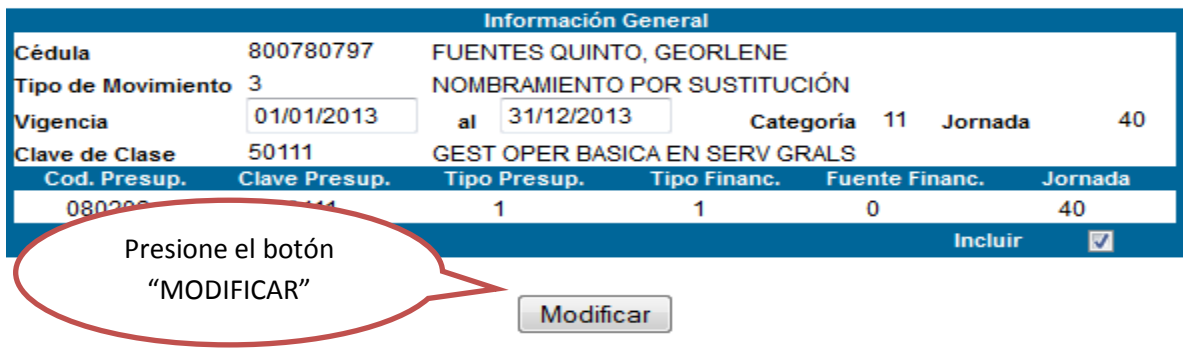

PASO 16.1. EL SISTEMA INDICA "NOMBRAMIENTO MODIFICADO" Y SE SELECCIONA EL BOTÓN "ACEPTAR".

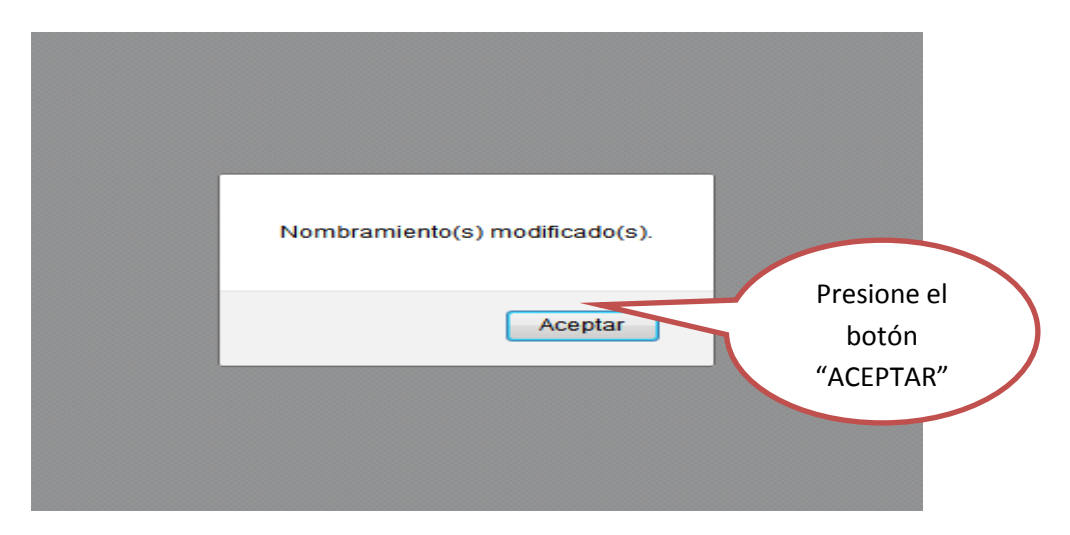

## **PROCEDIMIENTO PARA ELIMINAR LA NÓMINA ADMINISTRATIVA**

PASO 17. EN CASO DE NECESITAR ELIMINAR TODA LA NÓMINA, SE INGRESA EN LA OPCIÓN ELIMINAR DEL MENÚ ADMINISTRATIVOS Y AL FINAL DE LA NÓMINA SE SELECCIONA EL BOTÓN "ELIMINAR NÓMINA".

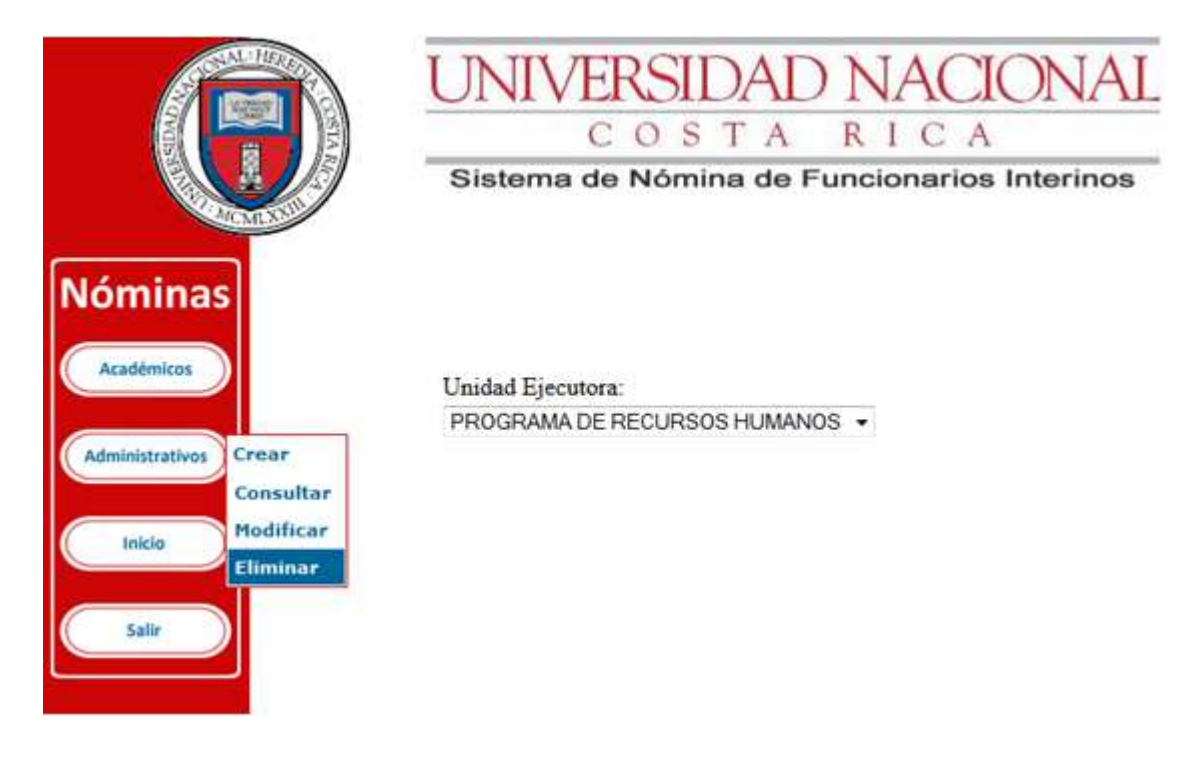

UNIDAD: 050504<br>OBSERVATORIO VULCANOLOGICO Y SISMOLOGICO<br>NOMINA: 2014000001<br>NOMINA: 2014000001 FECHA: 24/09/2013

NÓMINA DE AUTORIZACIÓN DE NOMBRAMIENTOS DE ADMINISTRATIVOS INTERINOS

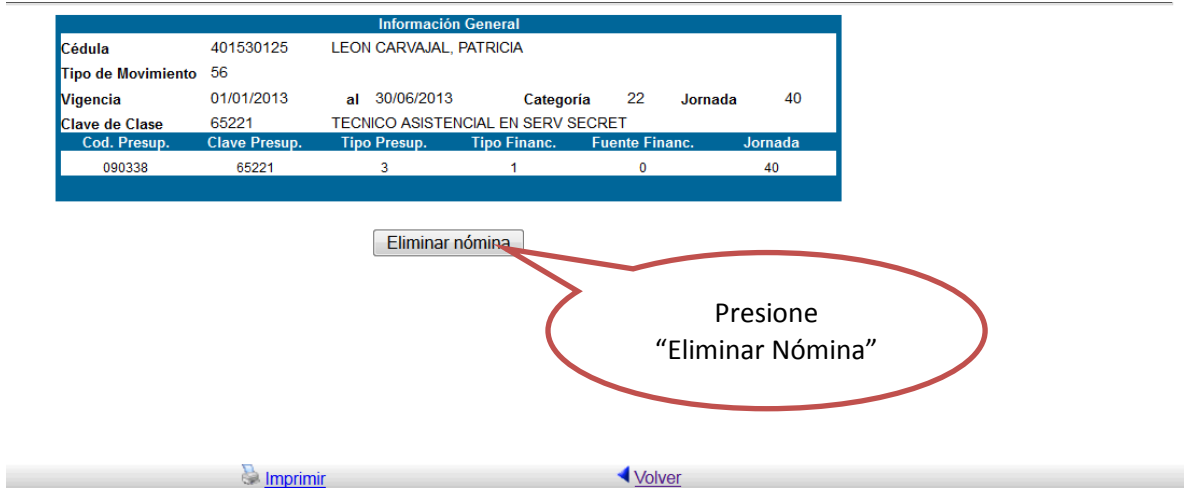

PASO 17.1. EL SISTEMA INDICARÁ SI DESEA ELIMINAR LA NÓMINA Y SE SELECCIONA "ACEPTAR". EL SISTEMA INDICARÁ QUE HA SIDO ELIMINADA Y SE SELECCIONA EL BOTÓN "ACEPTAR".

SE LES RECUERDA QUE UNA VEZ ELIMINADA LA NÓMINA TIENE QUE VOLVER A INCLUIR LA INFORMACIÓN DE LA NUEVA NÓMINA EN LA OPCIÓN CREAR.

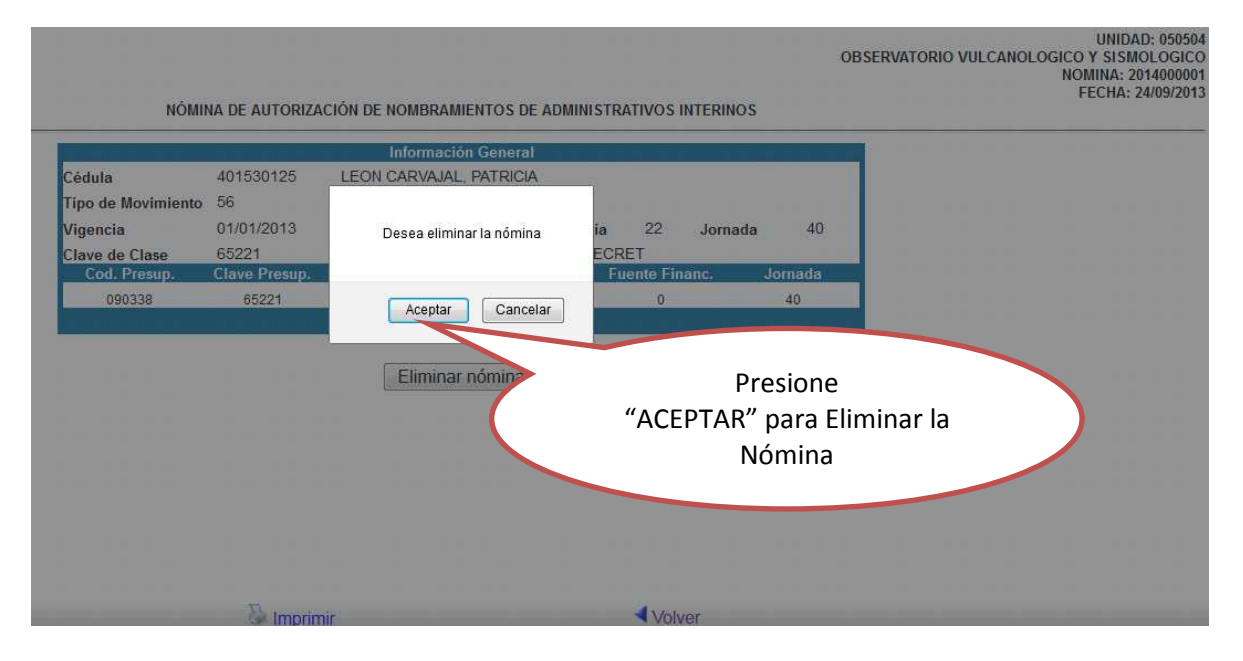

PASO 18. UNA VEZ QUE ESTÁ COMPLETA LA NÓMINA Y HA SIDO APROBADA Y RATIFICADA EN LOS DECANATOS O LAS VICERRECTORÍAS, Y RECTORÍA RESPECTIVAMENTE, SE INGRESA A LA OPCIÓN CONSULTAR PARA IMPRIMIRLA Y DE FORMA POSTERIOR REMITIR EL DOCUMENTO FIRMADO Y SELLADO PARA FINALIZAR EL PROCESO DE FIRMAS DE LAS AUTORIDADES QUE LA APRUEBAN Y RATIFICAN.

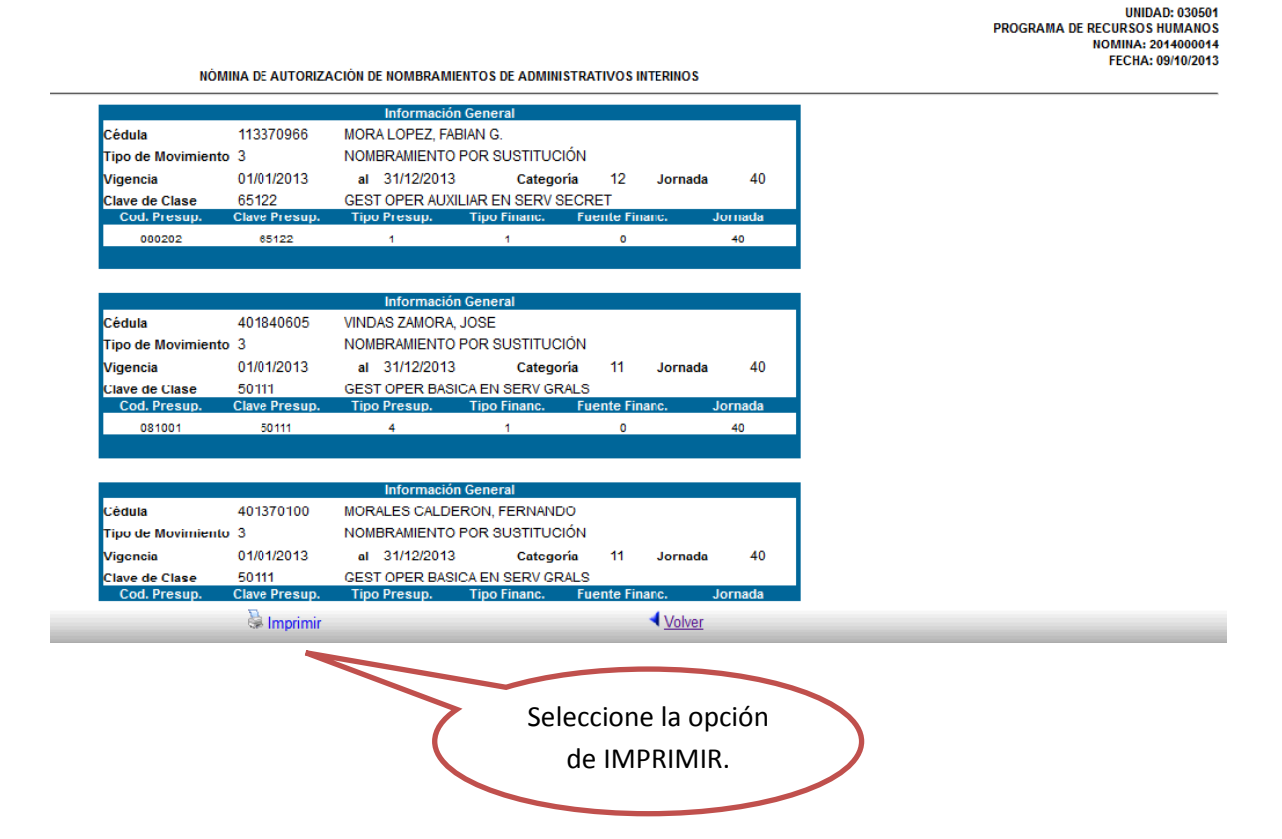

## **PROCEDIMIENTO PARA APROBAR LA NÓMINA DE FUNCIONARIOS ADMINISTRATIVOS**

PASO 19. SE DEBE INGRESAR COMO SE DETALLA EN EL PASO 1 CON EL USUARIO DESIGNADO PARA APROBAR LA NOMINA, SI UNA MISMA PERSONA TIENE EL PERFIL DE CREAR Y EL PERFIL DE APROBAR NOMINAS SE DEBE TENER CUIDADO EN SELECCIONAR LA OPCION CORRECTA COMO SE MUESTRA EN LA PANTALLA

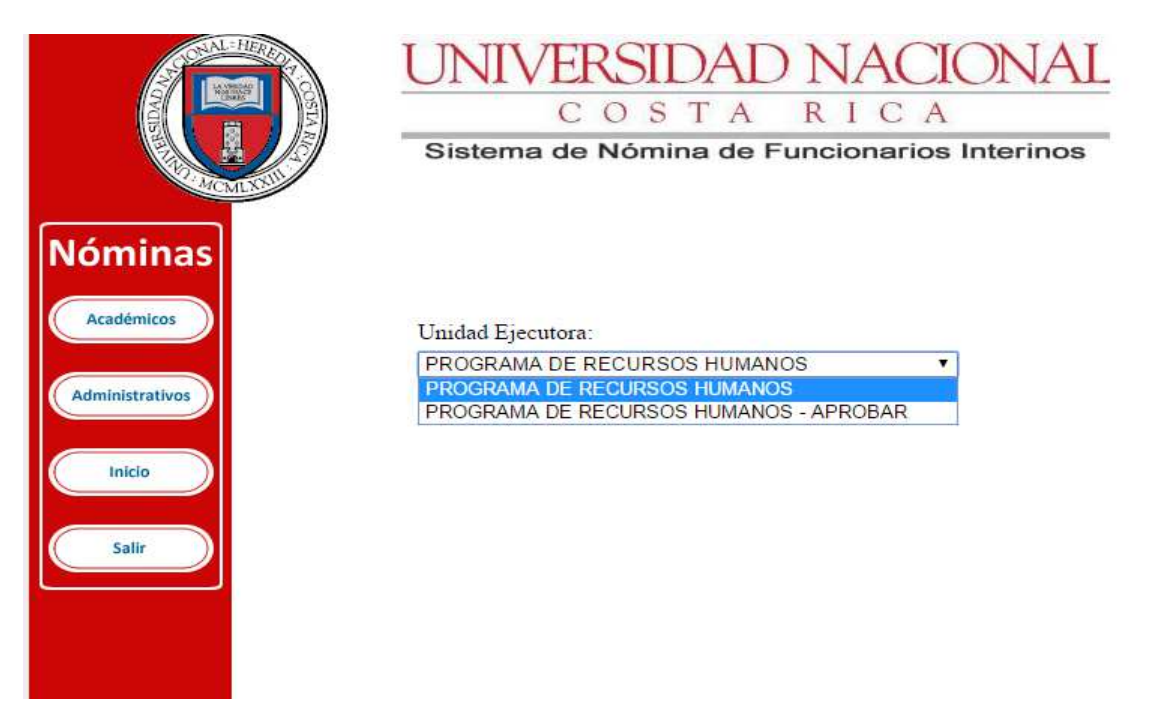

PASO 20. SELECCIONAR EL MENU ADMINISTRATIVOS Y ESCOGER OPCION CONSULTAR PARA QUE SE MUESTRE LA NOMINA

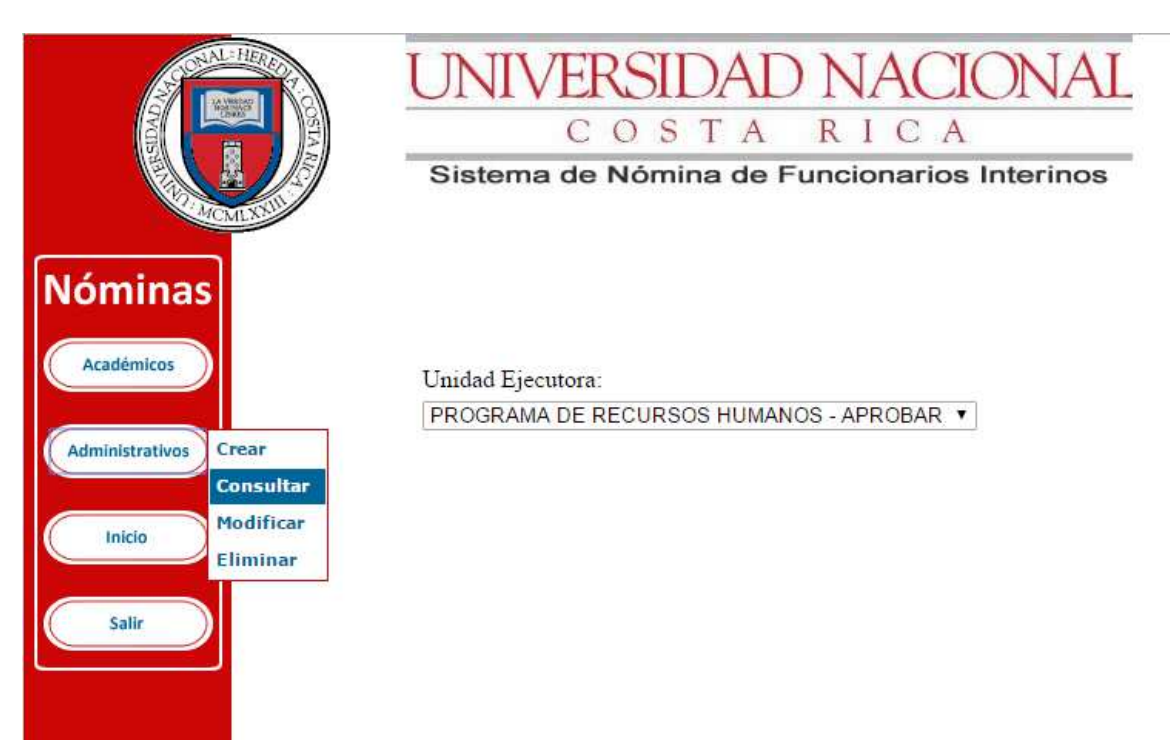

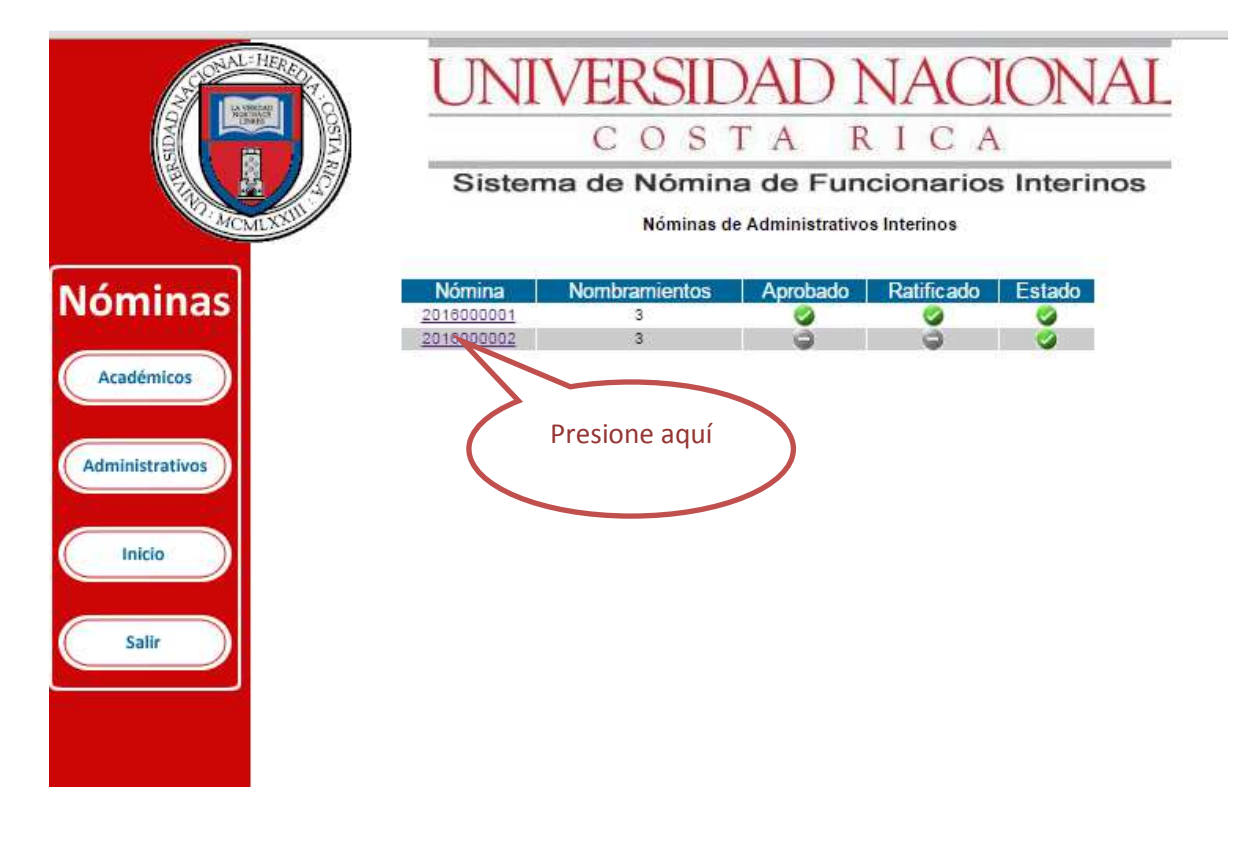

## PASO 21. INGRESAR EN LA NOMINA QUE SE REQUIERE APROBAR

PASO 22. IR AL FINAL DE LA HOJA NOMINA Y PRESIONAR LA OPCION "APROBAR" QUE SE MUESTA

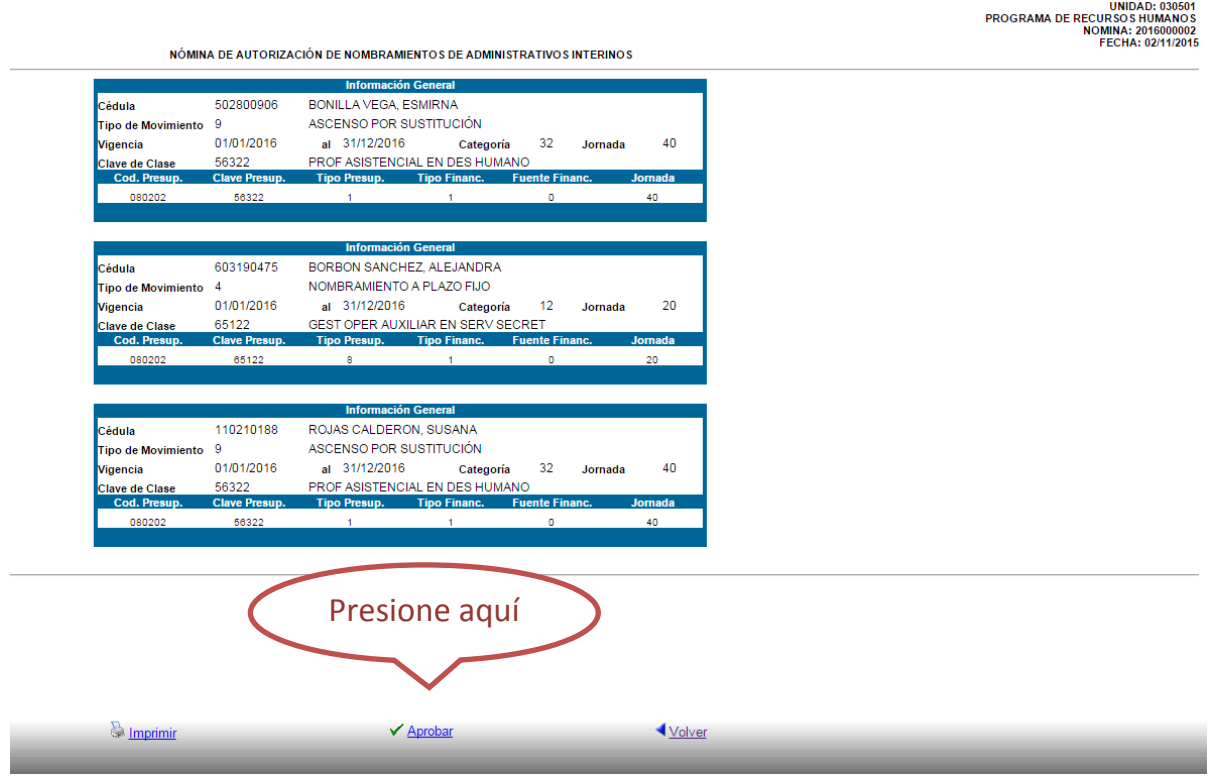

# UNA VEZ HECHO ESTO, LA NOMINA QUEDARÁ APROBA COMO SE MUESTRA EN LA PANTALLA

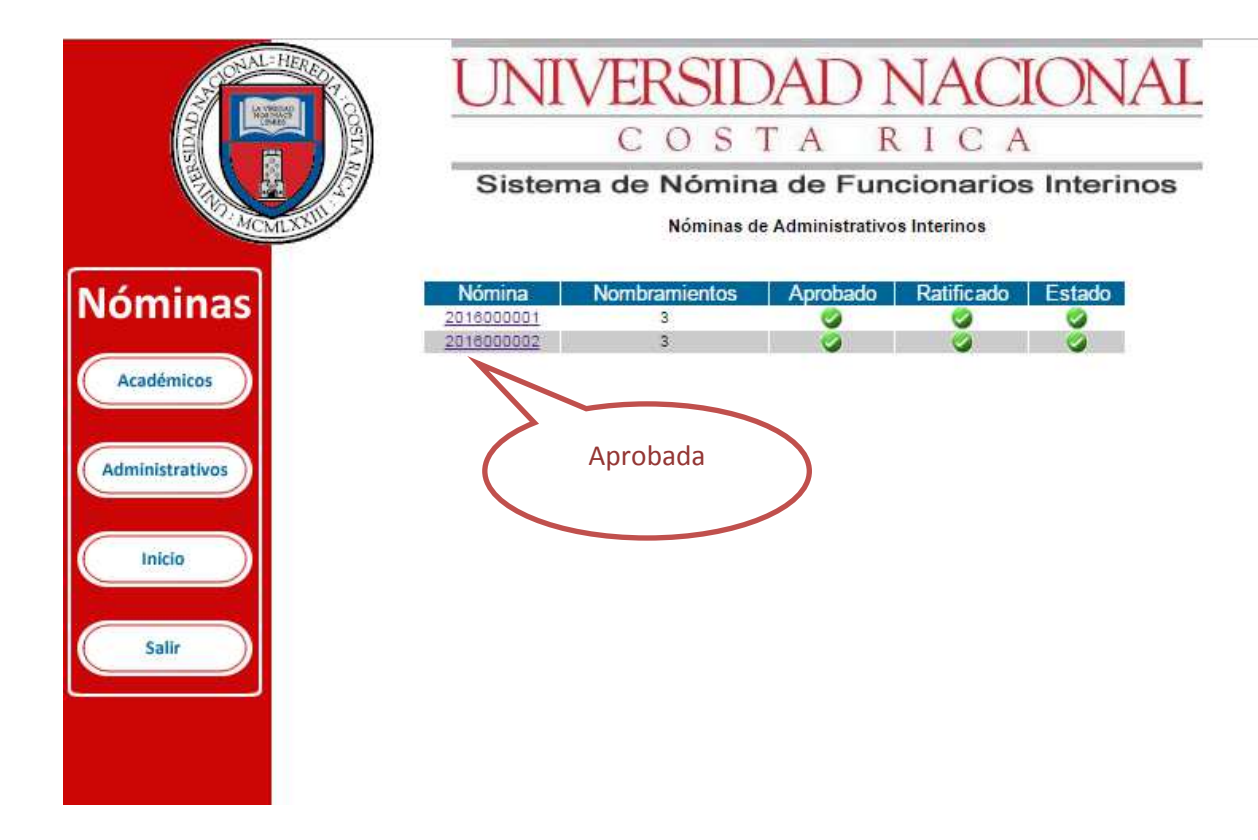